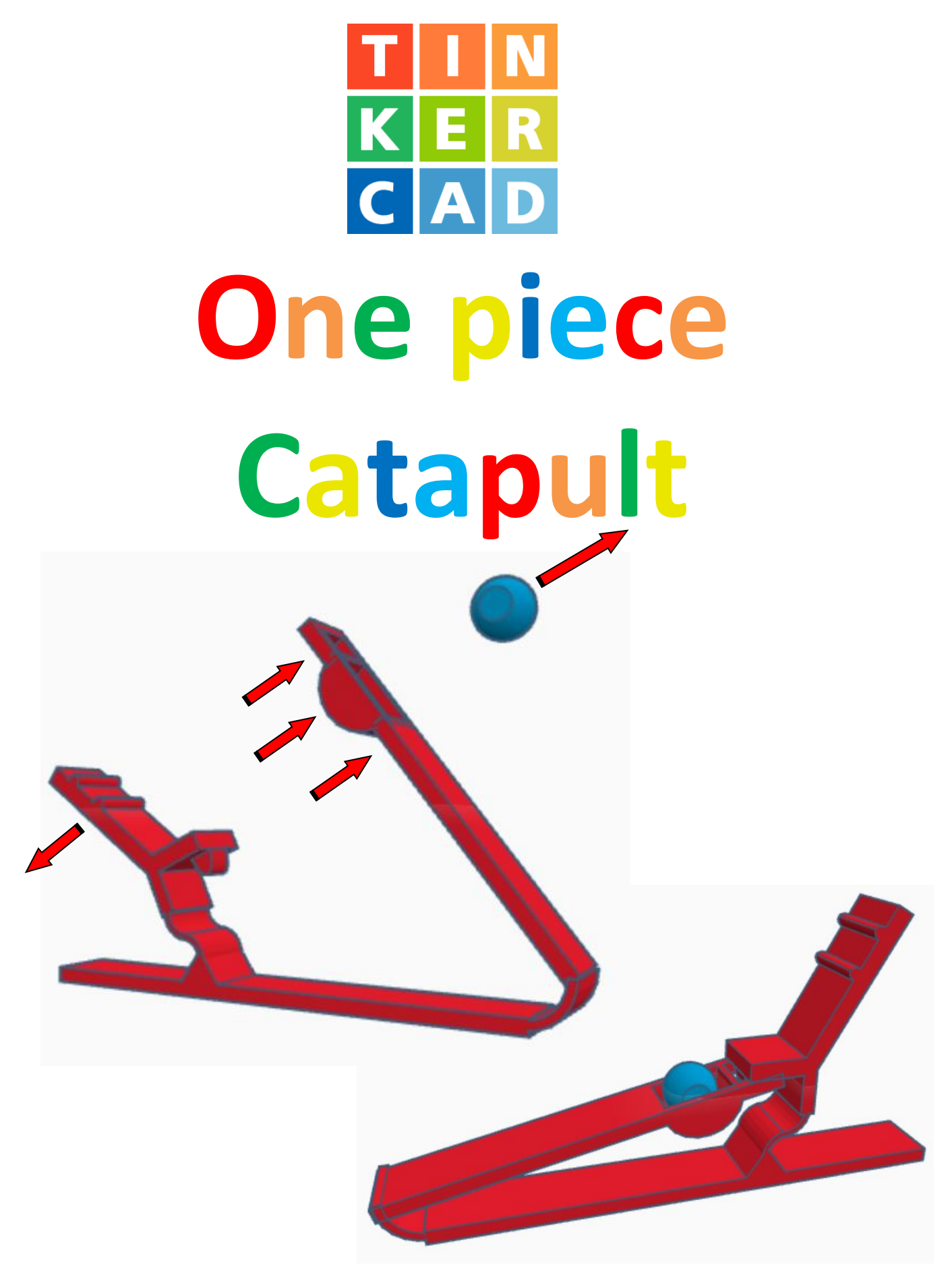

# **Contents:**

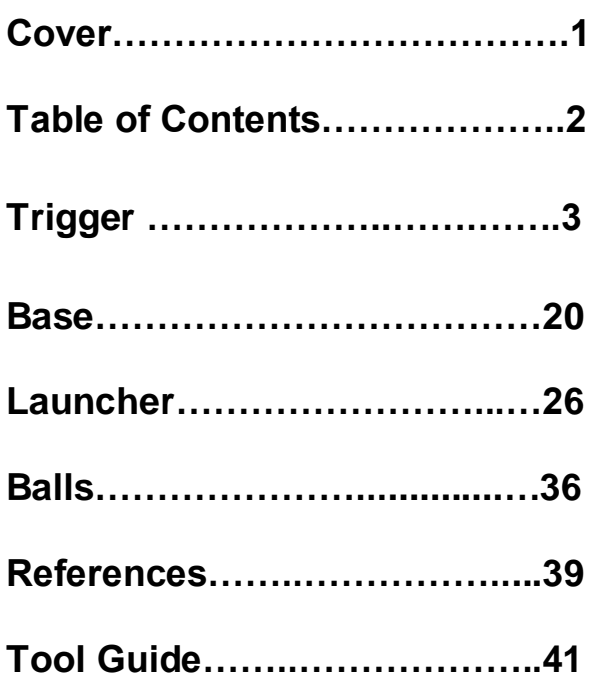

#### **Disclaimer:**

Locations of objects move on a regular basic in TinkerCAD. Although locations of objects are stated, that is the location at the time of publication.This publication has no association with TinkerCAD and does not control when TinkerCAD moves objects.

To accommodate for objects moving locations, it is suggested to add the most used objects to "Favorites". This acts as a shortcut to the object no matter where it is moved to. To add objects to Favorites, hover the mouse over the object and in the upper right corner, an outlined star will appear. Click on the star changing it to yellow in color. The object will now appear in the Favorites area.

# **Trigger:**

Bring in a Roof, located in Basic Shapes on the left 3 shapes down. From now on this will be called the **Tigger Base.**

15.00

Change the dimensions to 14mm X direction, 15mm Y direction, and 10mm Z direction.

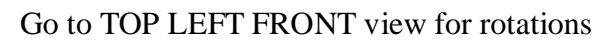

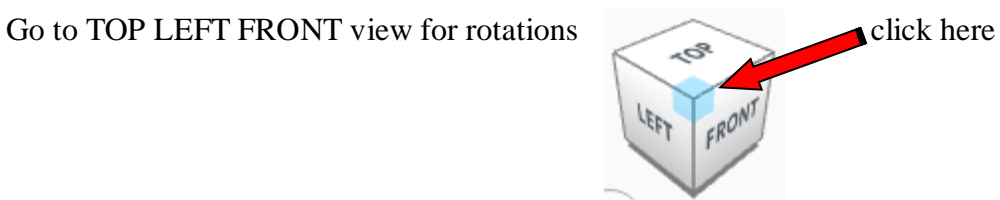

14.00

**Rotate** the Trigger Base counter-clockwise 90 degrees in YZ plane.

#### Before After

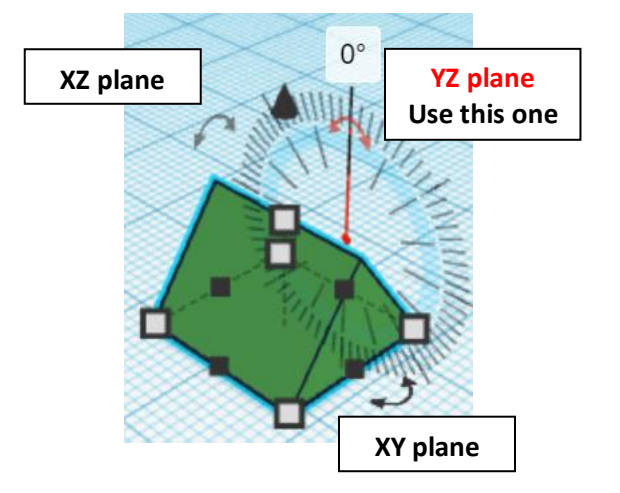

10.00

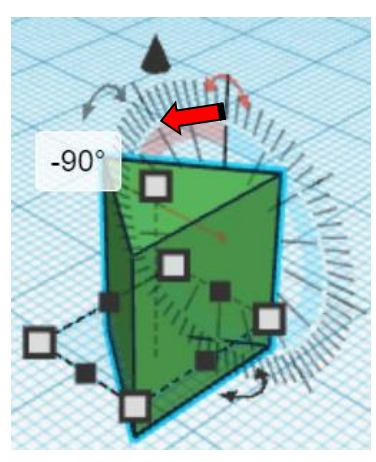

Bring in a Tube, located in Basic Shapes in the center 6 shapes down. From now on this will be called the **Bend 1.**

Change the dimensions to 12mm X direction, 12mm Y direction, and 15mm Z direction.

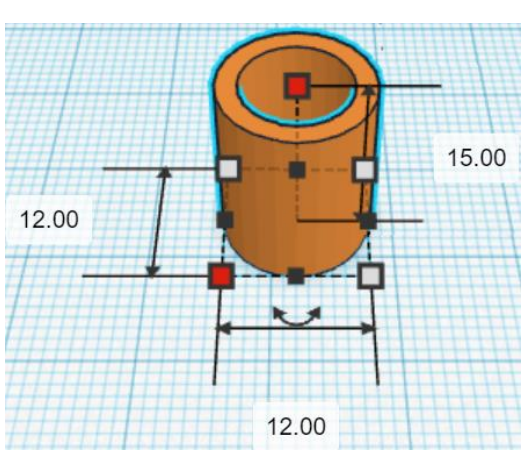

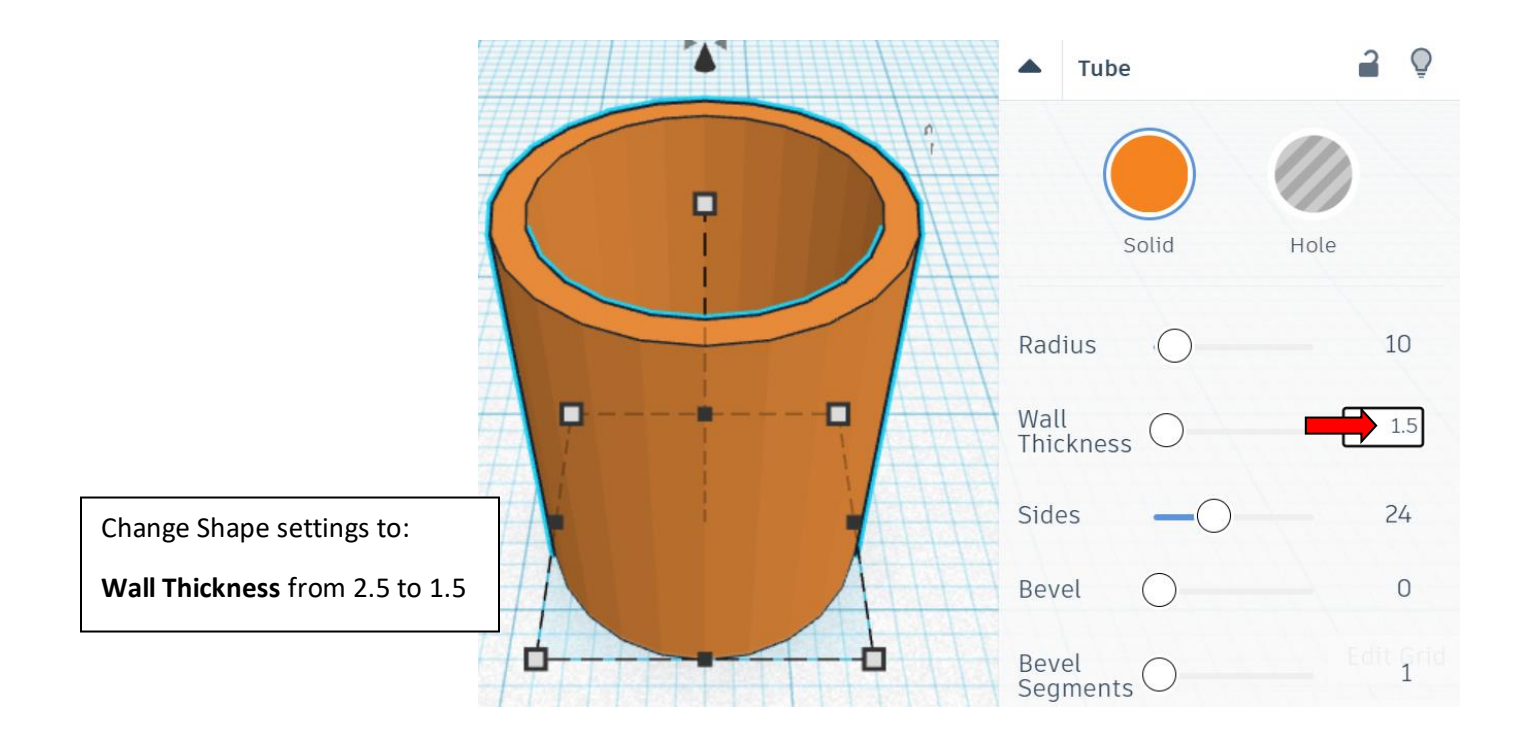

Bring in a Sliced Cylinder, located in Shape Generators, switch to All, on the right 18 shapes down. (Things in All move each time that TinkerCad adds items to All, so the location may move.) From now on this will be called the **Bend Cutout**.

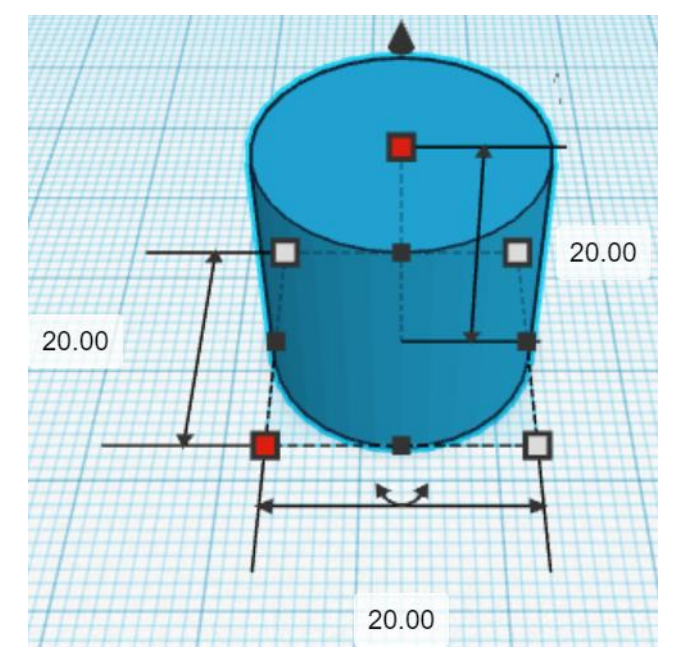

Change the dimensions to 20mm X direction, 20mm Y direction, and 20mm Z direction.

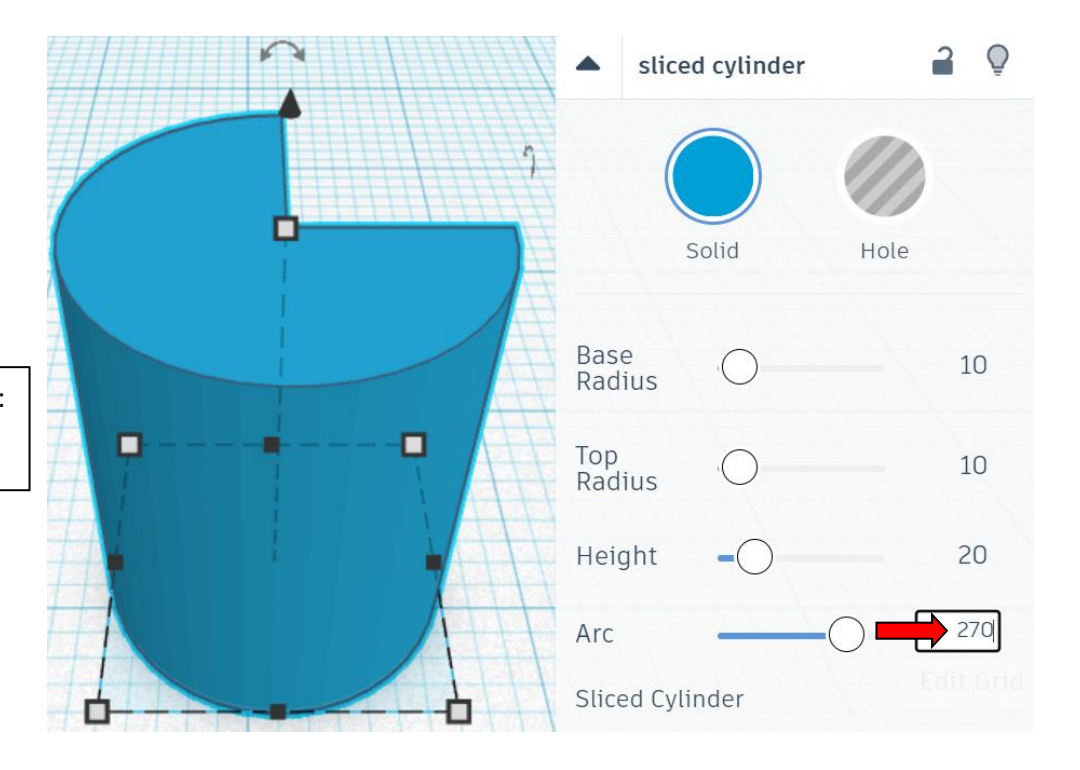

Change Shape settings to:

**Arc** from 360 to 270

**Change** Bend Cutoff to **Hole** by selecting Bend Cutoff and typing "h".

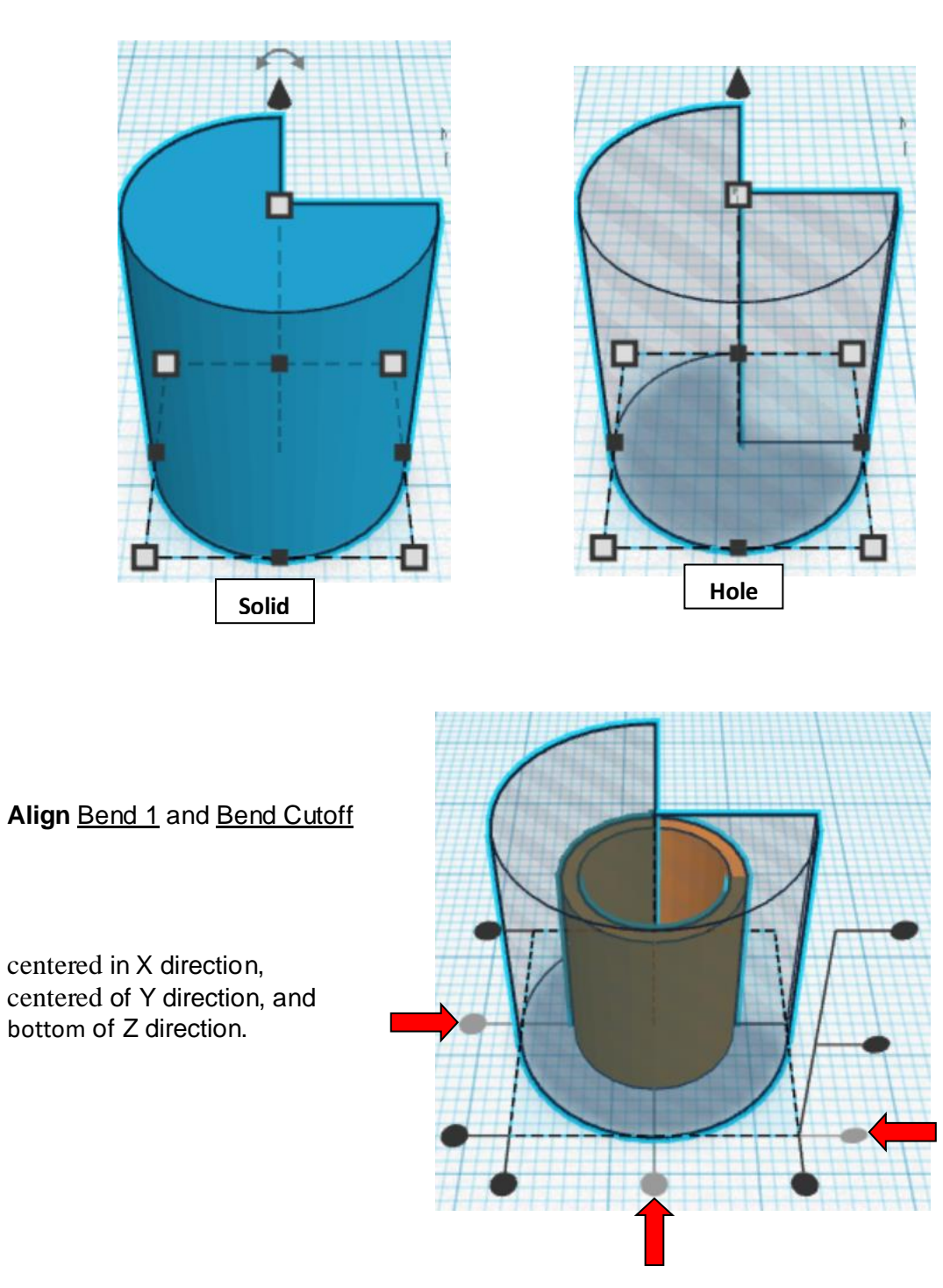

6

**Group** Bend 1 and Bend Cutoff From now on this will be called the **Bend 1**

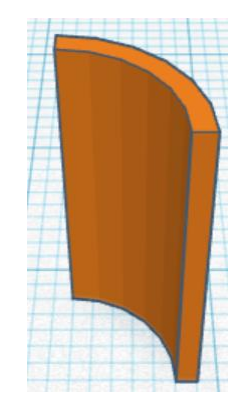

**Duplicate** Bend 1 (1) time Move Duplicate to the side From now on this Duplicate will be called the **Bend 2**

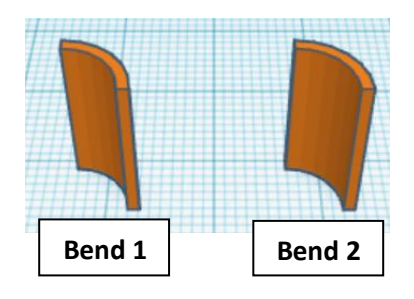

**Flip** Bend 1 in X direction.

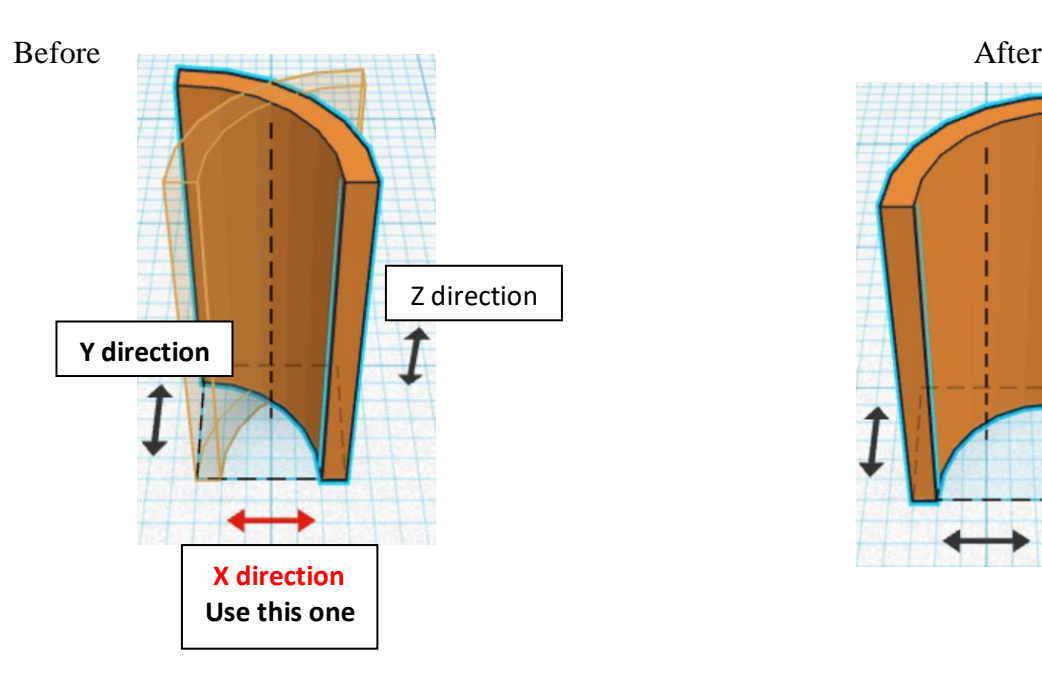

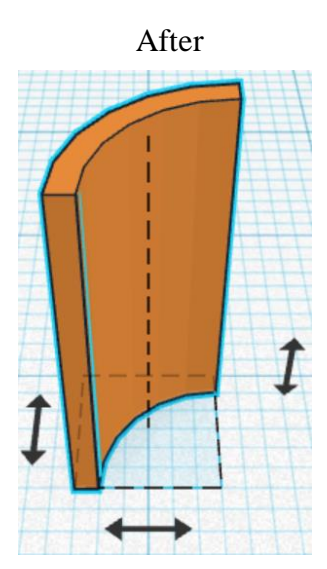

#### **Flip Bend 2** in Y direction.

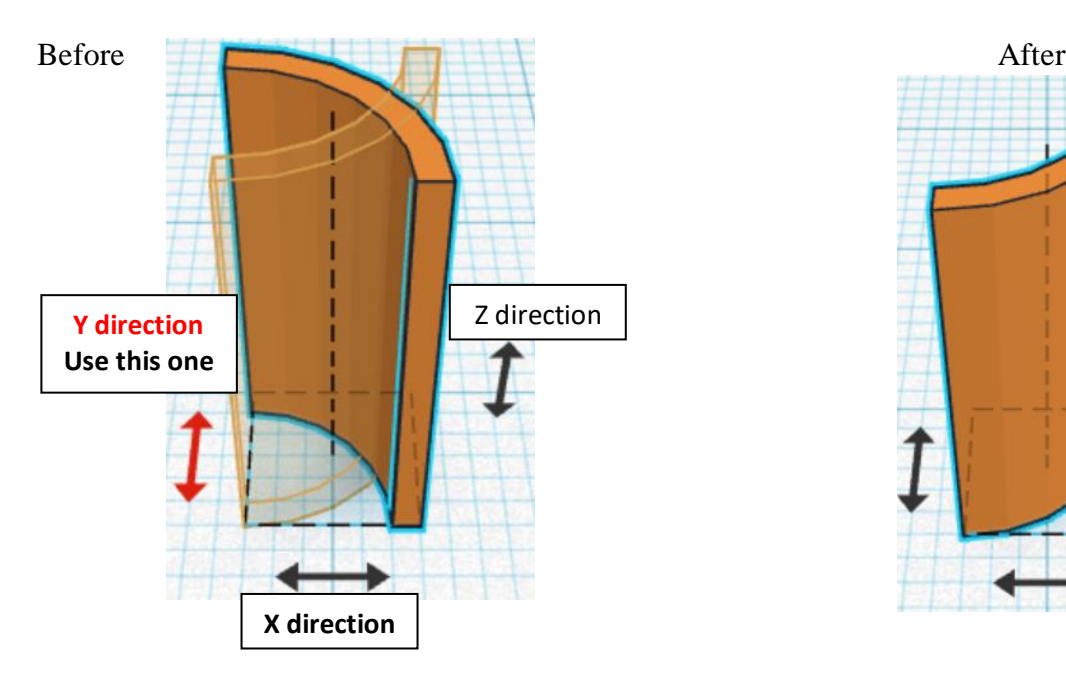

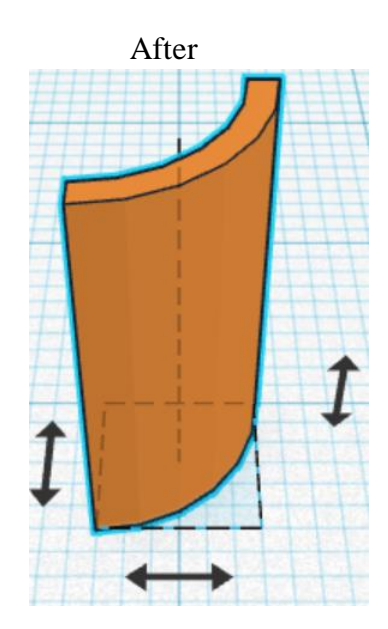

Align **Bend 1** and **Bend 2** 

centered in X direction, centered of Y direction, and bottom of Z direction.

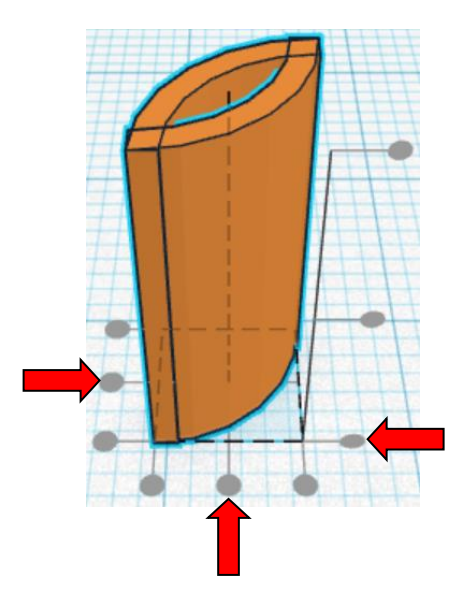

**Move <b>Bend 2** (Must be in home view for this to work!) move right in positive X direction 5mm and move back in positive Y direction 5mm

Hint: Select **Bend 2** and push right arrow key 5 times. and

Select **Bend 2** and push up arrow key 5 times.

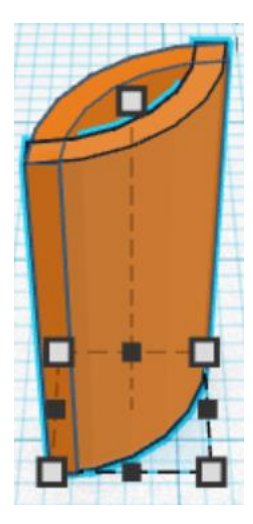

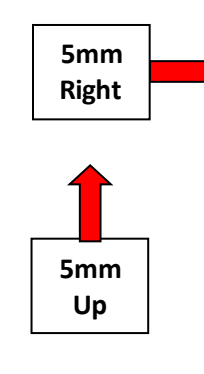

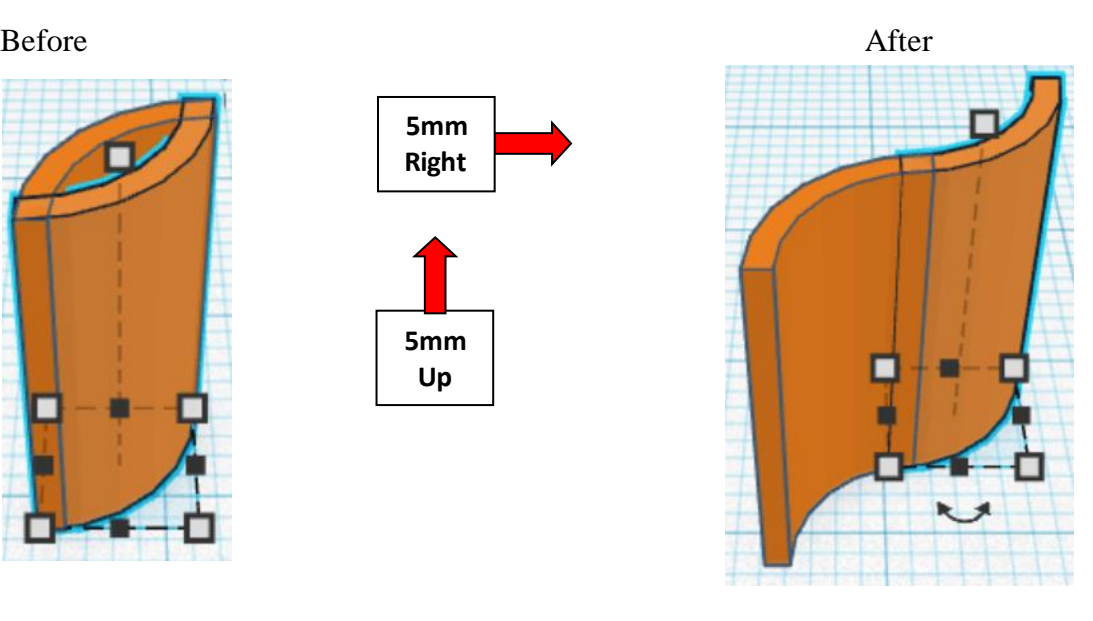

Group **Bend 1** and **Bend 2** From now on this will be called the **Bends**

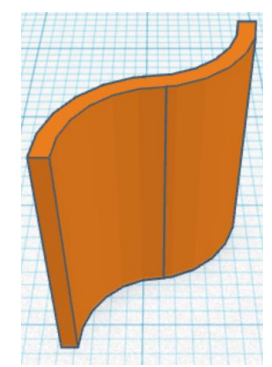

#### **Align Trigger Base and Bends**

left in X direction, front of Y direction, and bottom of Z direction.

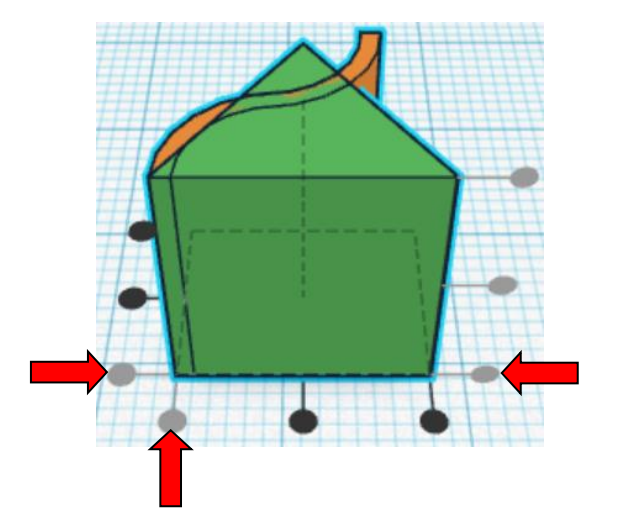

**Move <b>Bends** (Must be in home view for this to work!) move right in positive X direction 6mm and move back in positive Y direction 8mm

Hint: Select **Bends** and push right arrow key 6 times. and

Select Bends and push up arrow key 8 times.

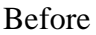

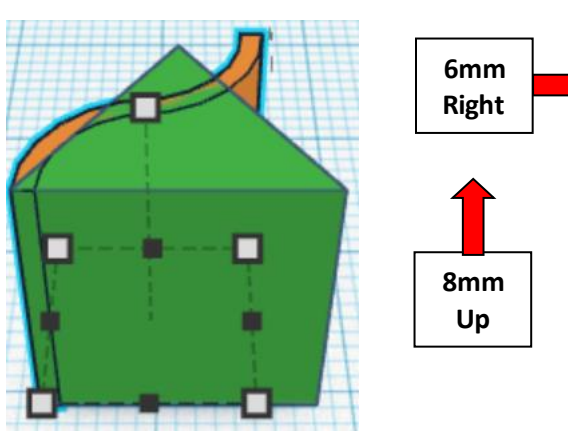

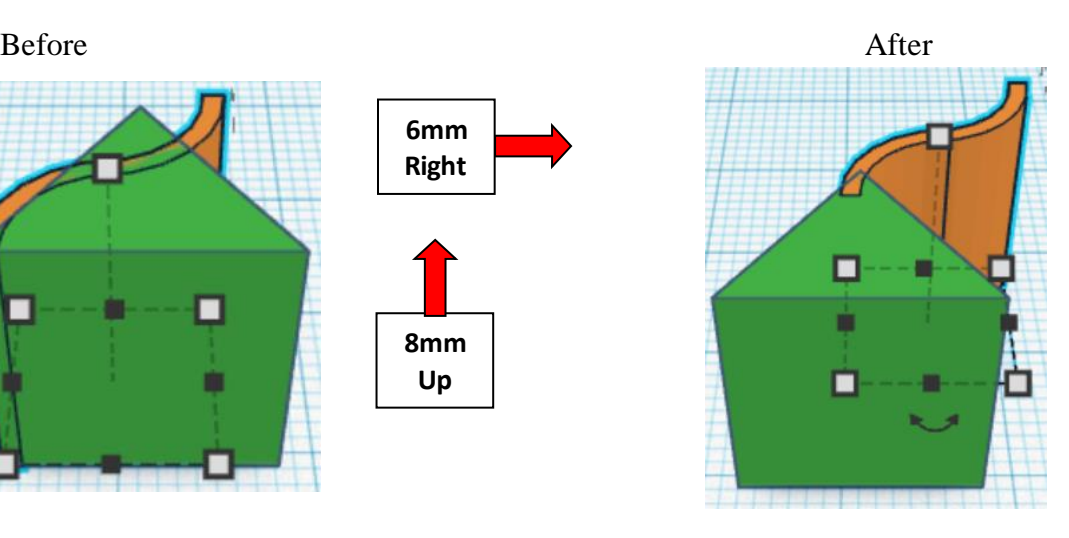

**Group Trigger Base and Bends** From now on this will be called the **Trigger Base**

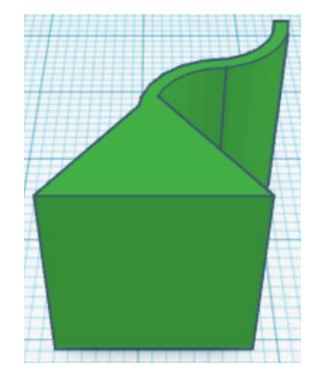

Bring in a Box, located in Basic Shapes on the right 1 shape down. From now on this will be called the **Launcher Holder Top.**

Change the dimensions to 16mm X direction, 4mm Y direction, and 15mm Z direction.

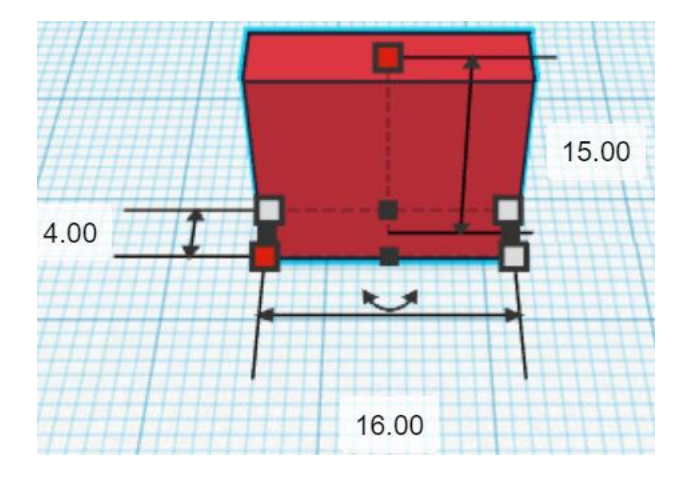

Bring in a Round Roof, located in Basic Shapes on the right 3 shapes down. From now on this will be called the **Launcher Holder Pin.**

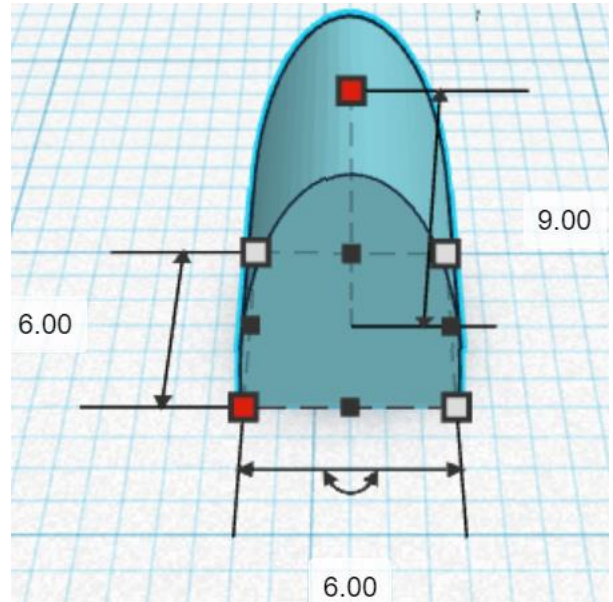

Change the dimensions to 6mm X direction, 6mm Y direction, and 9mm Z direction.

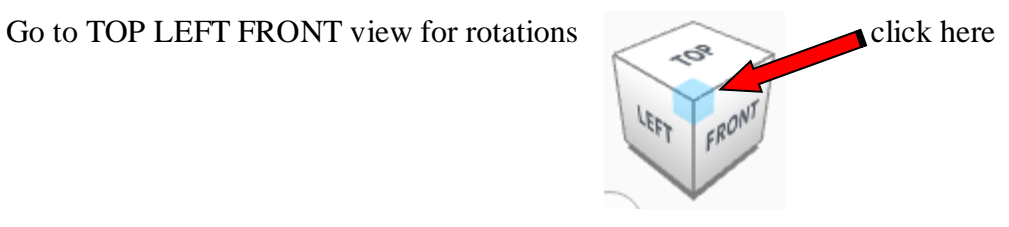

**Rotate** the Launcher Holder Pin clockwise 90 degrees in YZ plane.

Before After

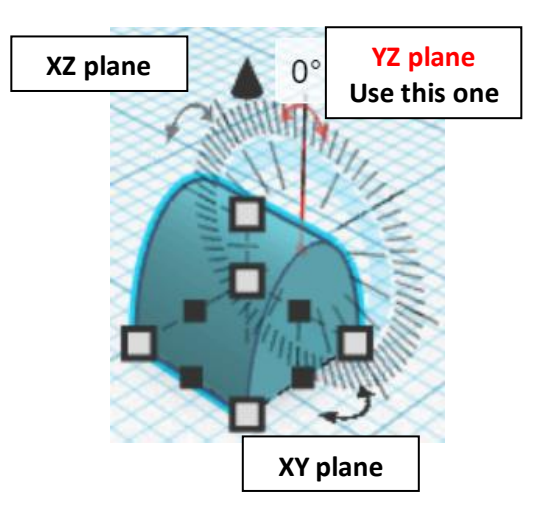

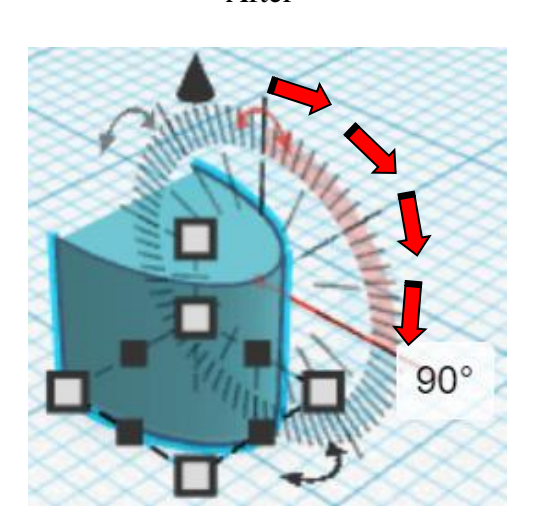

**Align** Launcher Holder Top and Launcher Holder Pin

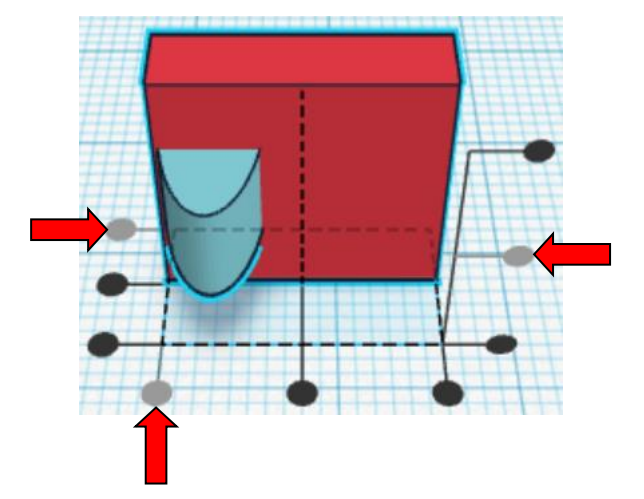

left in X direction, back of Y direction, and centered of Z direction.

**Group** Launcher Holder Top and Launcher Holder Pin From now on this will be called the **Launcher Holder**

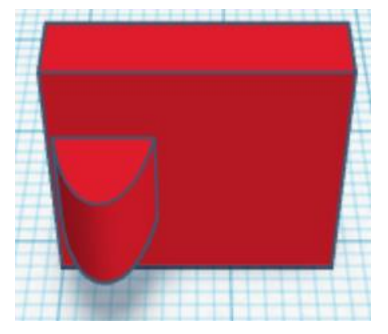

Bring in a Box, located in Basic Shapes on the right 1 shape down. From now on this will be called the **Launcher Holder Side.**

Change the dimensions to 3mm X direction, 14mm Y direction, and 15mm Z direction.

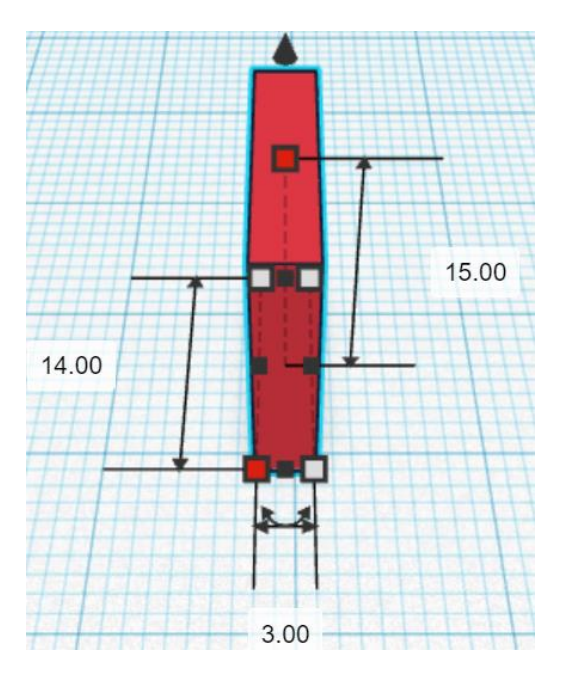

#### **Align** Launcher Holder and Launcher Holder Side

right in X direction, back of Y direction, and bottom of Z direction.

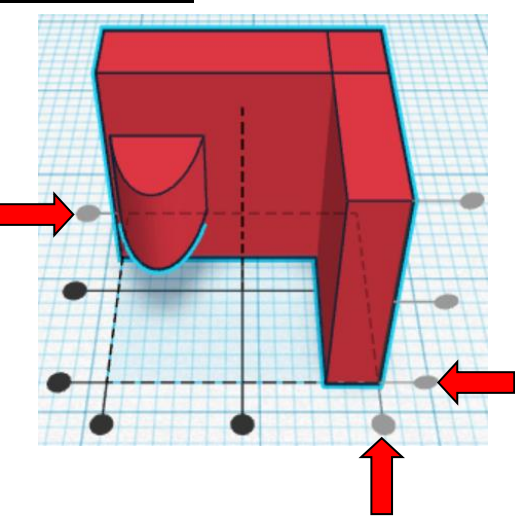

**Group** Launcher Holder and Launcher Holder Side From now on this will be called the **Launcher Holder**

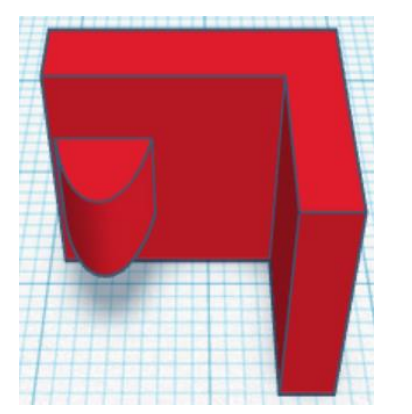

Bring in a Box, located in Basic Shapes on the right 1 shape down. From now on this will be called the **Launcher Release.**

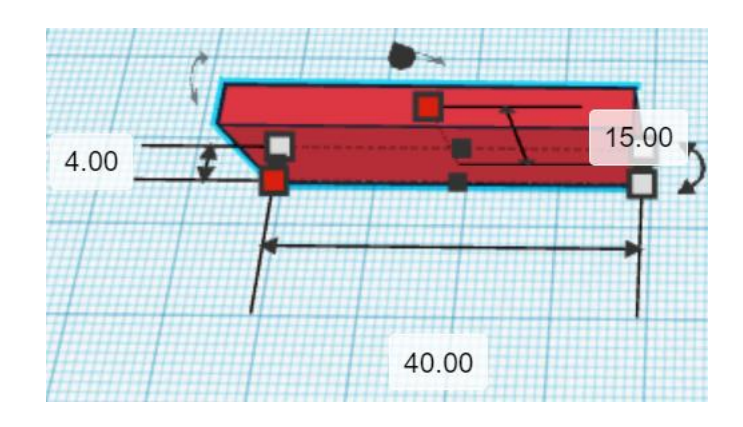

Change the dimensions to 40mm X direction, 4mm Y direction, and 15mm Z direction.

Bring in a Cylinder, located in Basic Shapes on the left 2 shapes down. From now on this will be called the **Grip 1.**

Change the dimensions to 3mm X direction, 6mm Y direction, and 15mm Z direction.

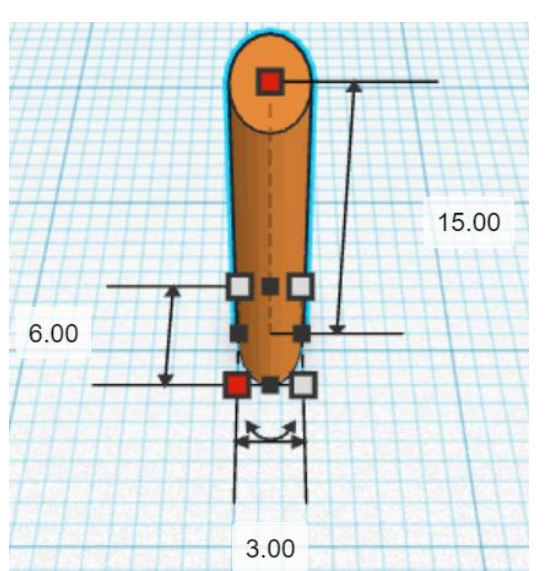

#### **Duplicate** Grip 1 (1) time

From now on this Duplicate will be called the **Grip 2**

**Move Grip 2** (Must be in home view for this to work!) move right in positive X direction 10mm

**Hint:** Select Grip 2 and push right arrow key 10 times.

or

Select Grip 2 and hold shift and push right arrow key 1 time.

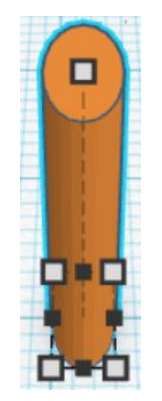

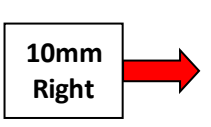

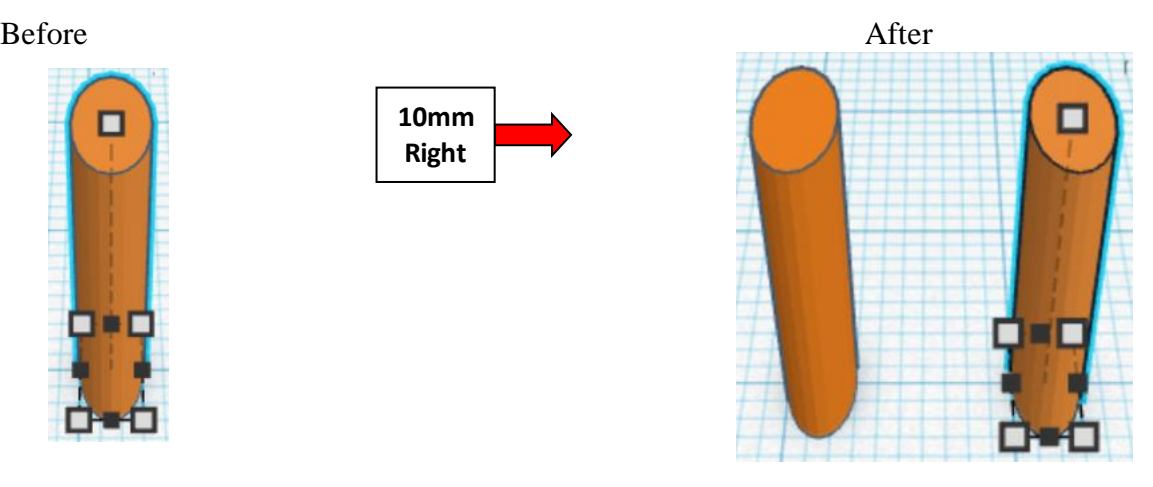

Group **Grip 1** and **Grip 2** From now on this will be called the **Grips**

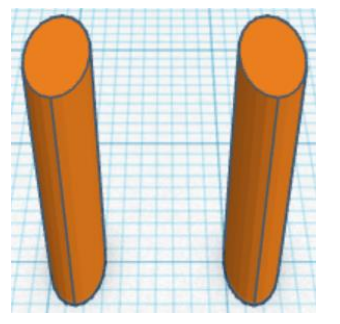

#### **Align** Launcher Release and Grips

right in X direction, front of Y direction, and bottom of Z direction.

,,,,,,,,,,,,,,,,,,,,,,,,,,,

**Move Grips** (Must be in home view for this to work!) move left in negative X direction 5mm

Hint: Select Grips and push left arrow key 5 times.

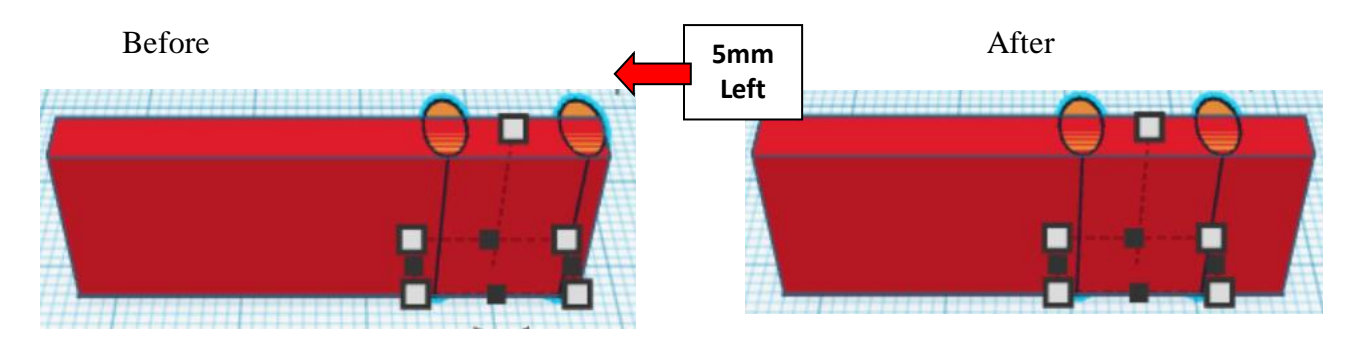

**Group** Launcher Release and Grips From now on this will be called the **Launcher Release**

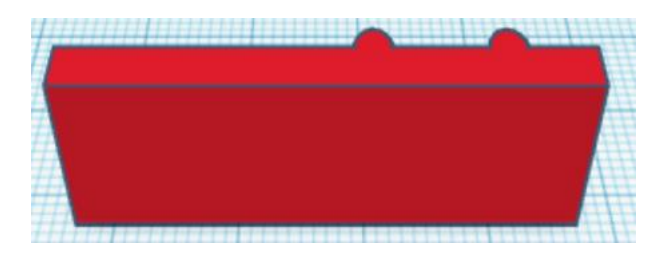

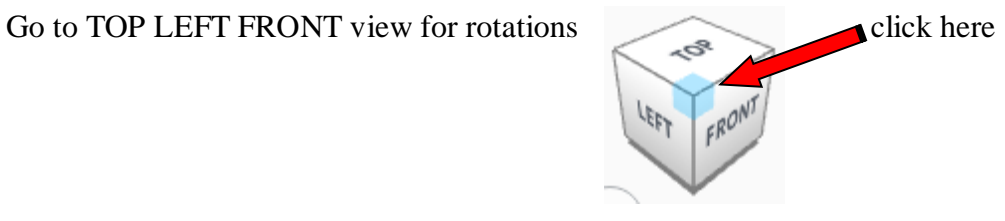

**Rotate** the Launcher Release counter-clockwise 60 degrees in XY plane.

Before After

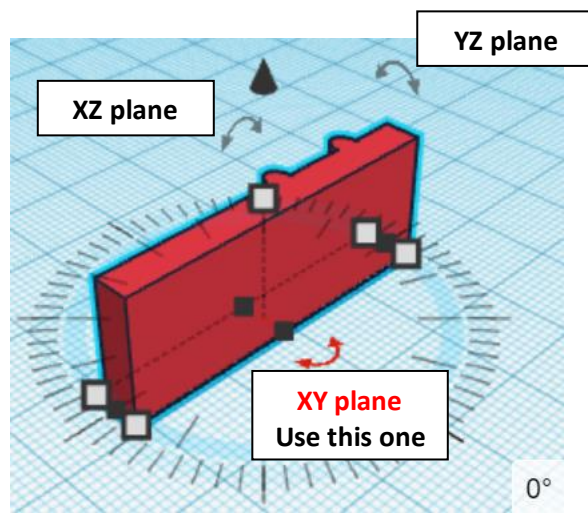

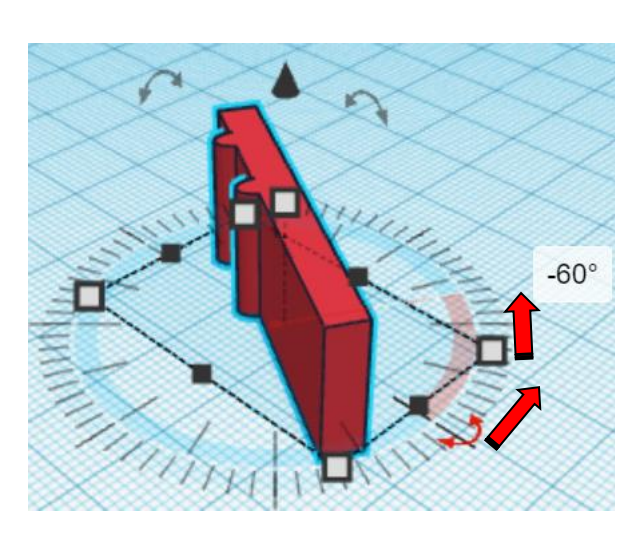

**Align** Launcher Release and Launcher Holder

left in X direction, front of Y direction, and bottom of Z direction.

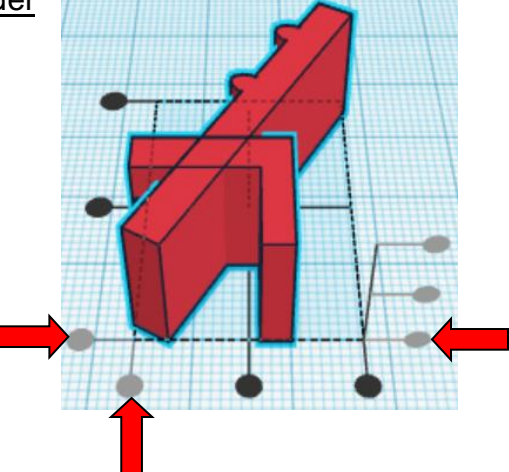

**Move** Launcher Release (Must be in home view for this to work!) move right in positive X direction 12mm and move up in positive Y direction 10mm

Hint: Select Launcher Release and push right arrow key 12 times.

And

Select Launcher Release and push up arrow key 10 times.

Or

Select Launcher Release and hold shift and push right arrow key 1 time. Then release shift and push right arrow key 2 more times.

And

Select Launcher Release and hold shift and push up arrow key 1 time.

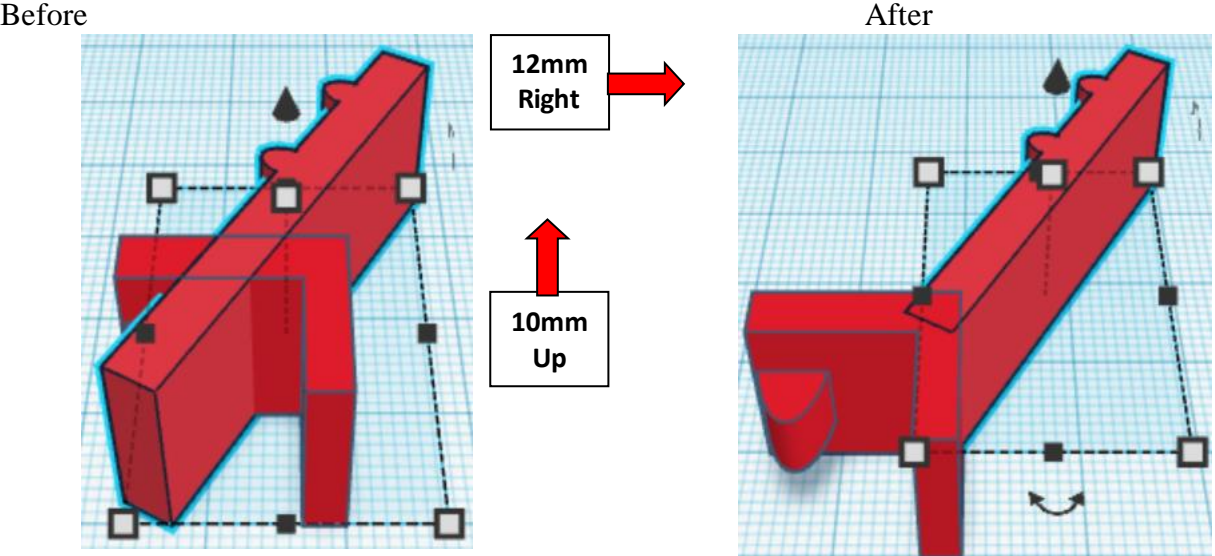

**Group** Launcher Release and Launcher Holder From now on this will be called the **Launcher Release**

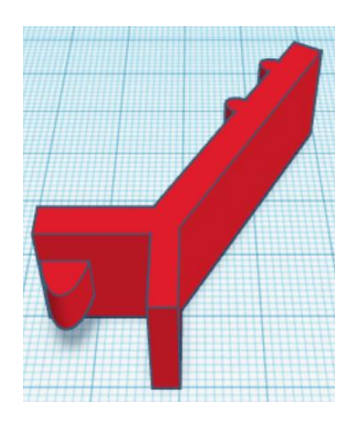

left in X direction, front of Y direction, and bottom of Z direction.

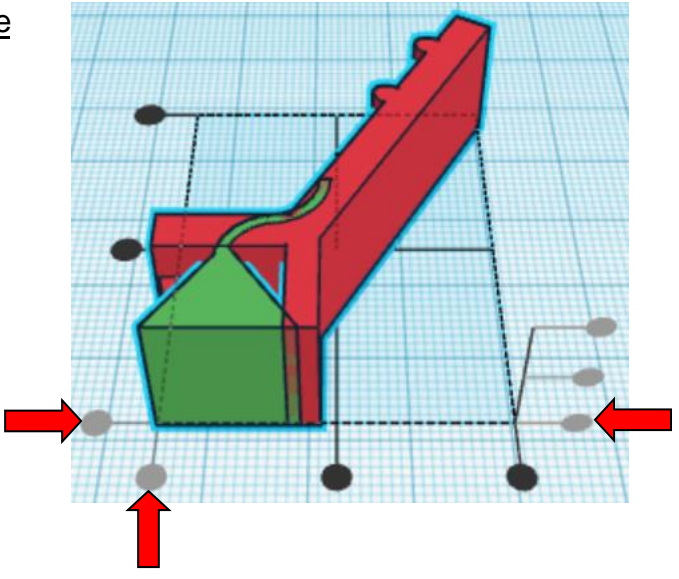

**Move** Launcher Release (Must be in home view for this to work!) move right in positive X direction 2mm and move up in positive Y direction 18mm

**Hint:** Select **Launcher Release** and push right arrow key 2 times.

And Select Launcher Release and push up arrow key 18 times. Or Select Launcher Release and push right arrow key 2 times. And

Select Launcher Release and hold shift and push up arrow key 1 time.

Then release shift and push up arrow key 8 more times.

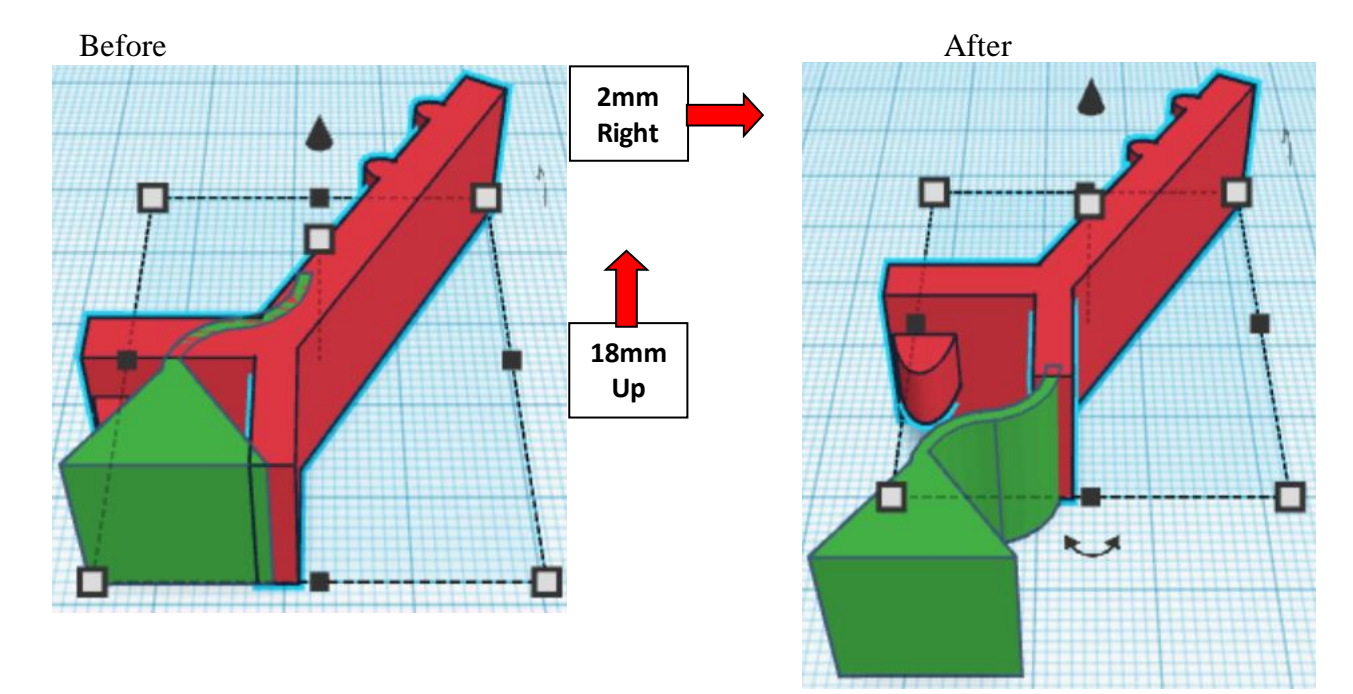

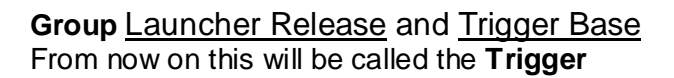

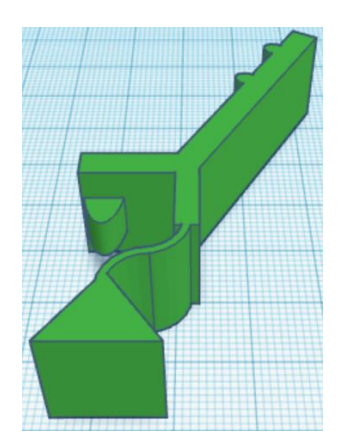

# **Base:**

Bring in a Box, located in Basic Shapes on the right 1 shape down. From now on this will be called the **Base.**

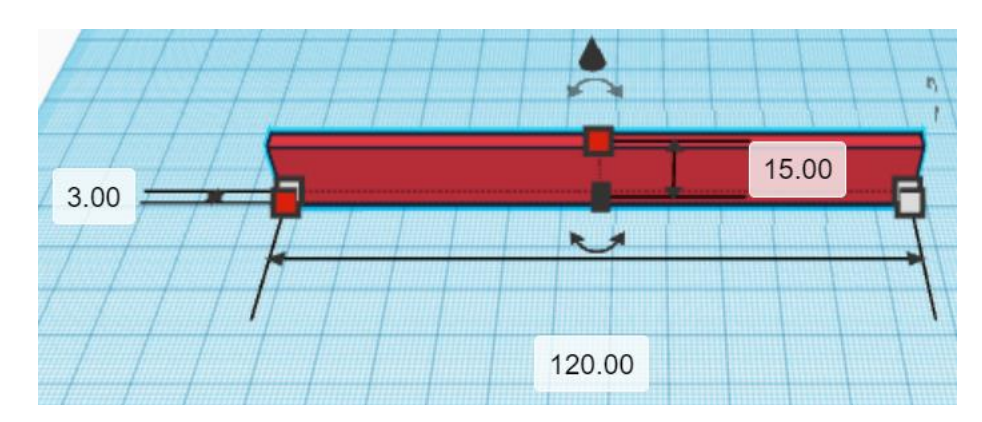

Change the dimensions to 120mm X direction, 3mm Y direction, and 15mm Z direction.

#### **Align Base and Trigger**

right in X direction, front of Y direction, and bottom of Z direction.

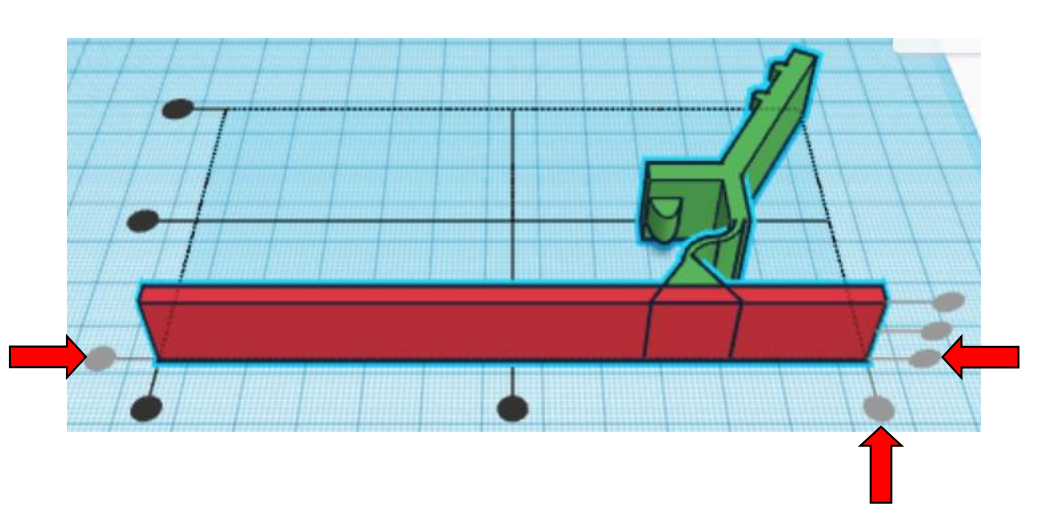

**Move Base** (Must be in home view for this to work!) move right in positive X direction 13mm

Hint: Select **Base** and push right arrow key 13 times.

Or Select **Base** and hold shift and push right arrow key 1 time. Then release shift and push right arrow key 3 more times.

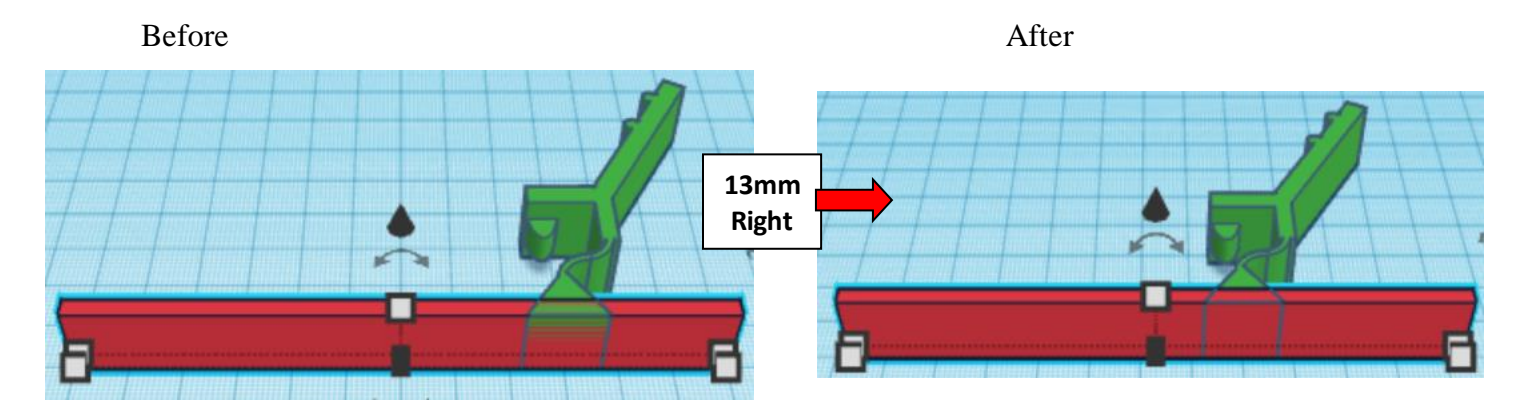

**Group** Base and Trigger From now on this will be called the **Catapult**

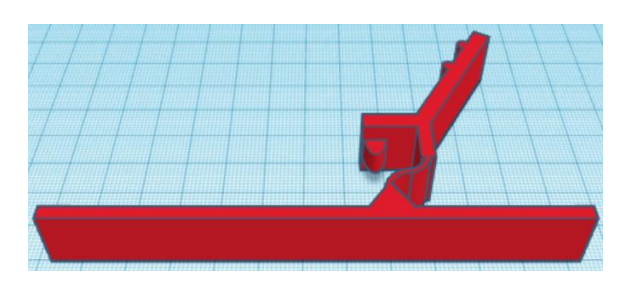

Bring in a Tube, located in Basic Shapes in the center 6 shapes down. From now on this will be called the **Bend 3.**

Change the dimensions to 20mm X direction, 20mm Y direction, and 15mm Z direction.

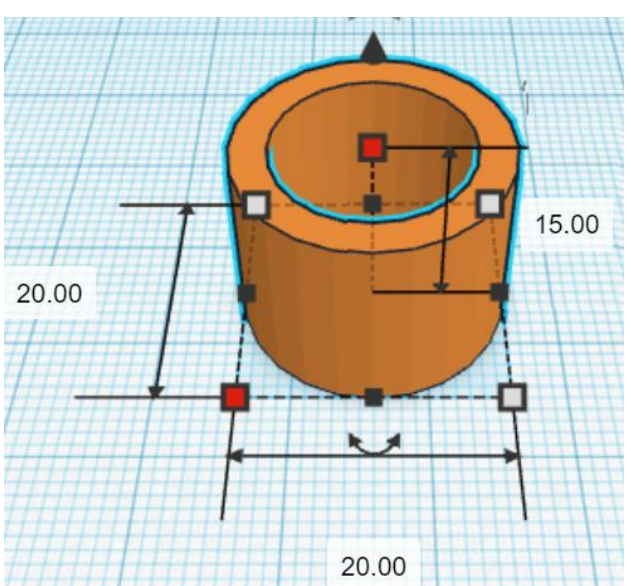

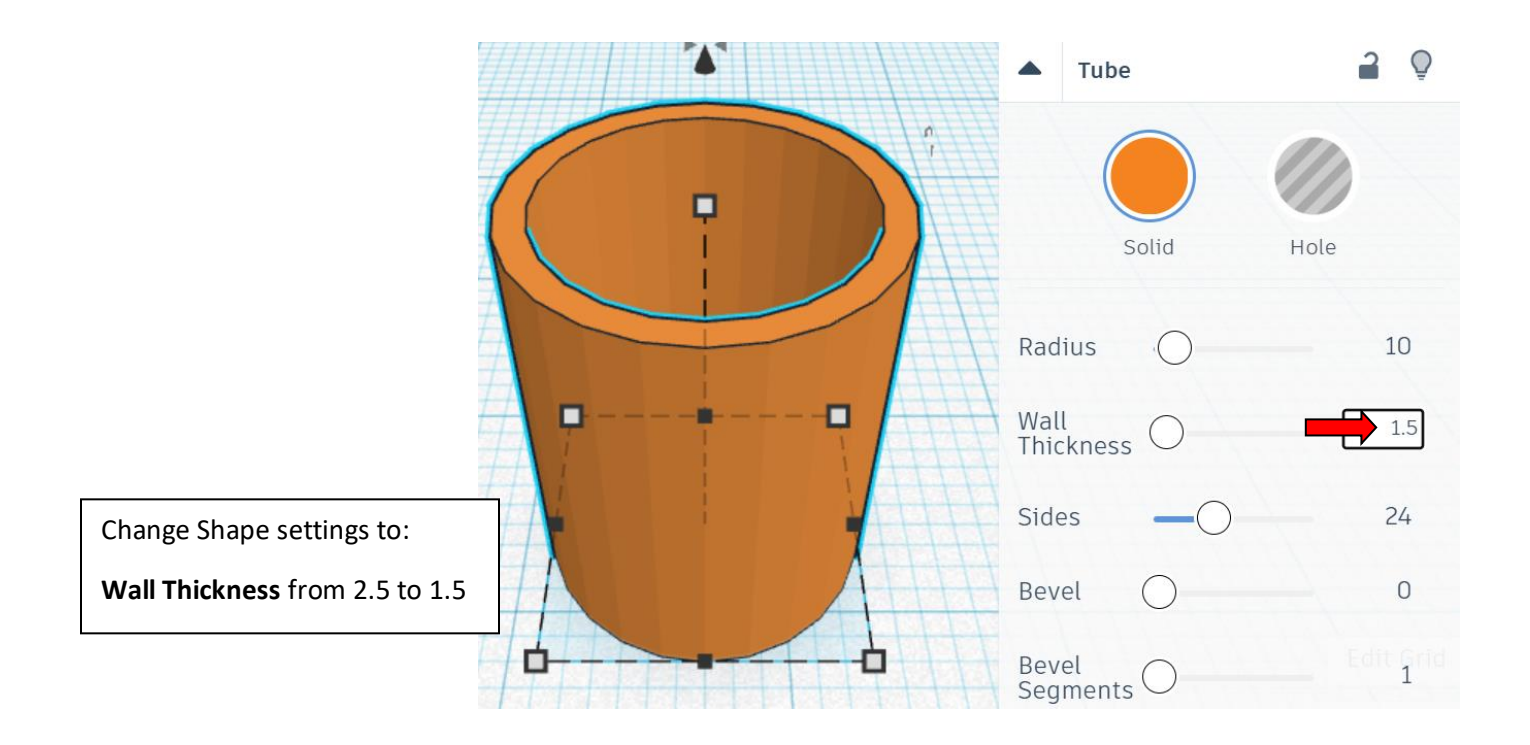

Bring in a Sliced Cylinder, located in Shape Generators, switch to All, on the right 18 shapes down. (Things in All move each time that TinkerCad adds items to All, so the location may move.) From now on this will be called the **Bend 3 Cutout**.

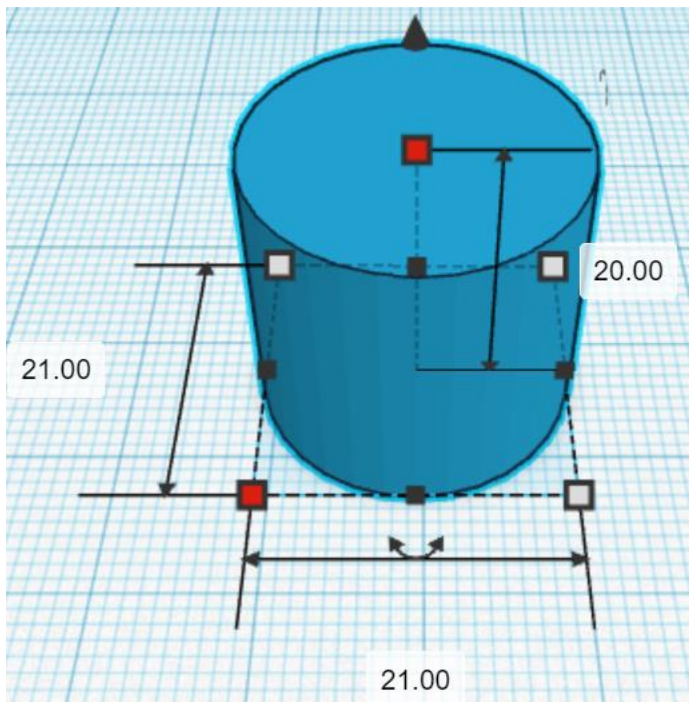

Change the dimensions to 21mm X direction, 21mm Y direction, and 20mm Z direction.

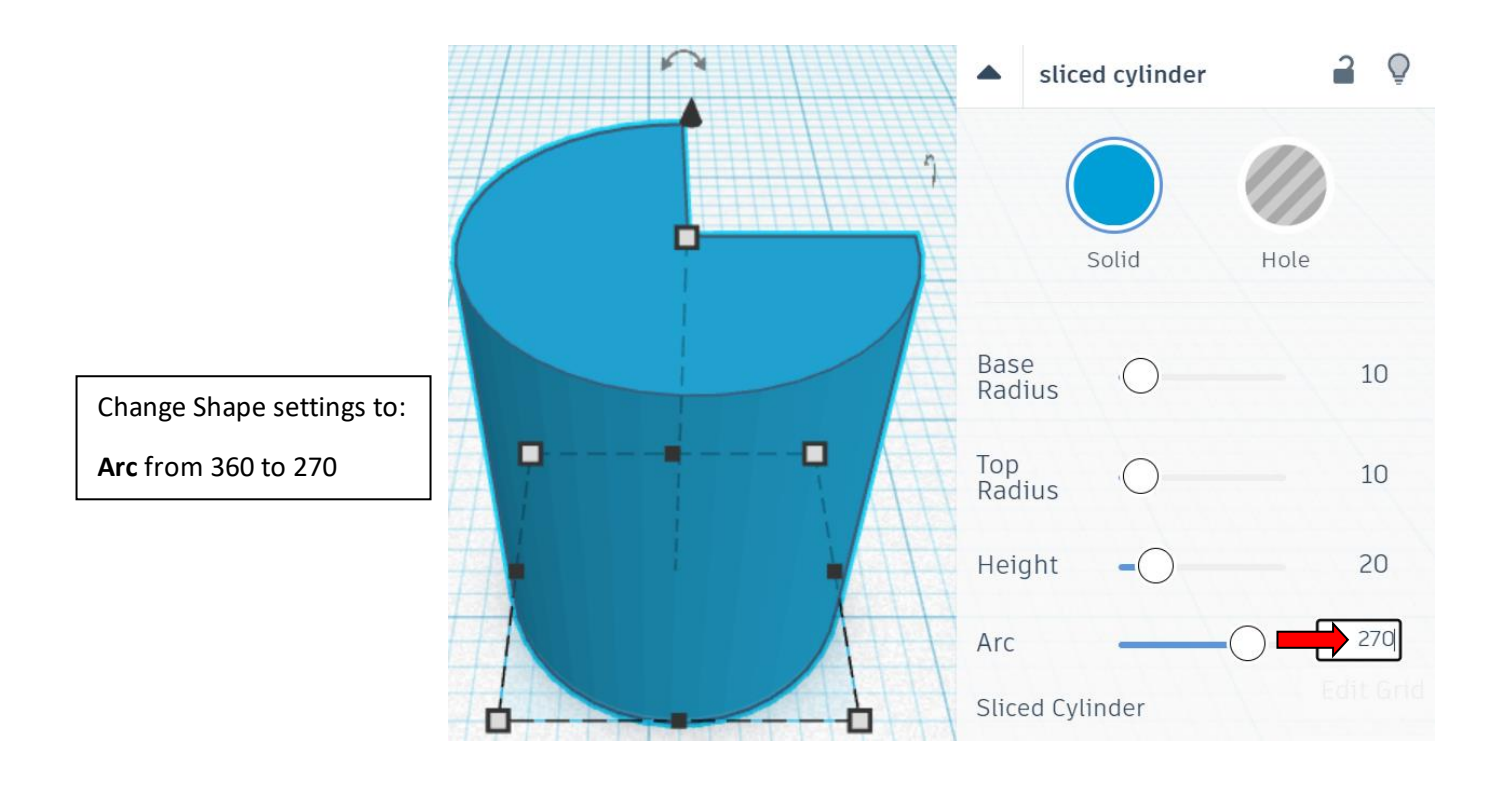

**Change Bend Cutoff to Hole** by selecting **Bend Cutoff** and typing "h".

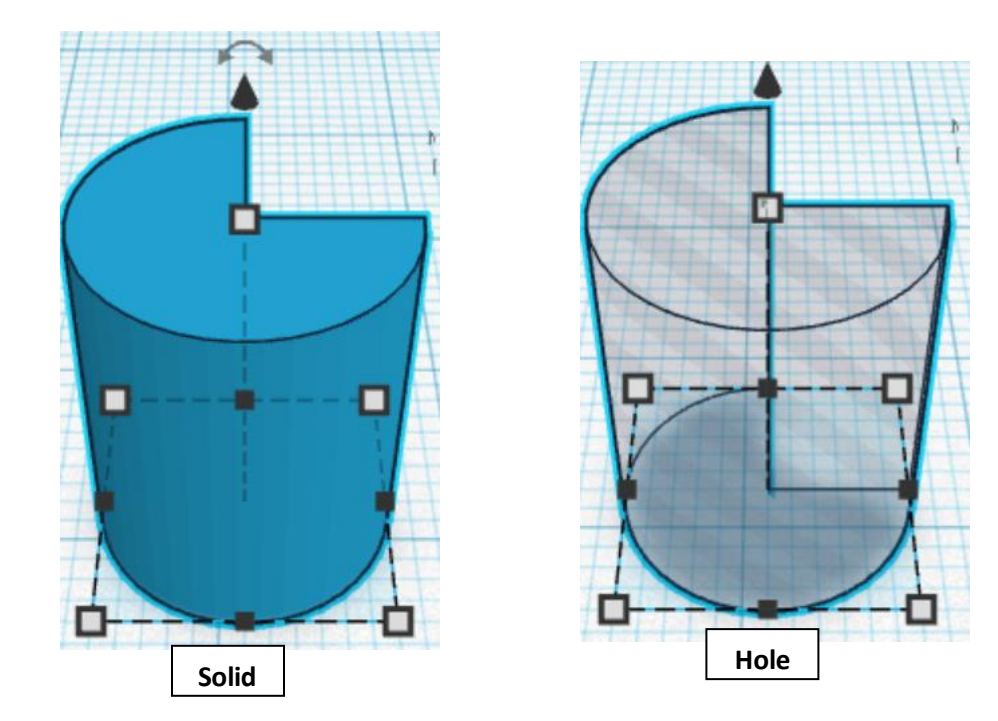

#### Align **Bend 3** and **Bend Cutoff**

centered in X direction, centered of Y direction, and bottom of Z direction.

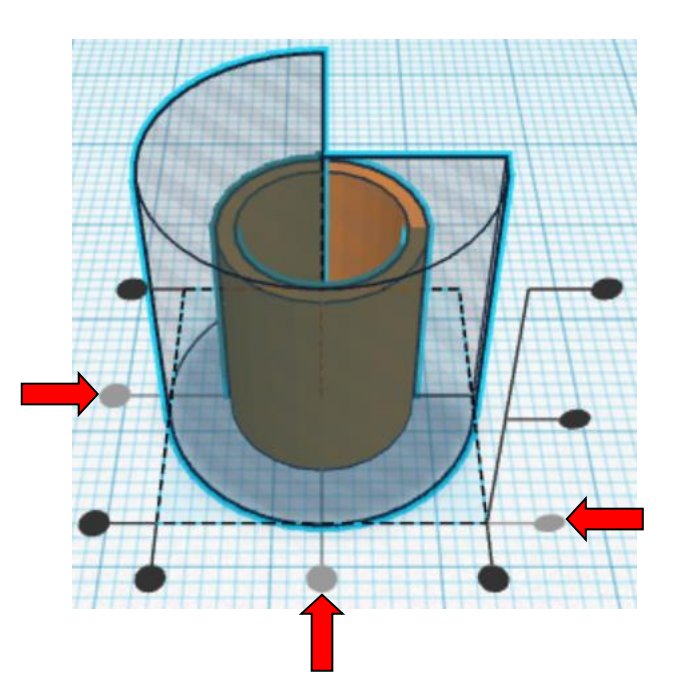

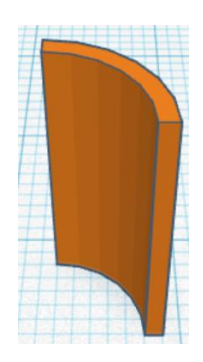

**Group** Bend 3 and Bend Cutoff From now on this will be called the **Bend 3**

#### **Flip** Bend 3 in X direction.

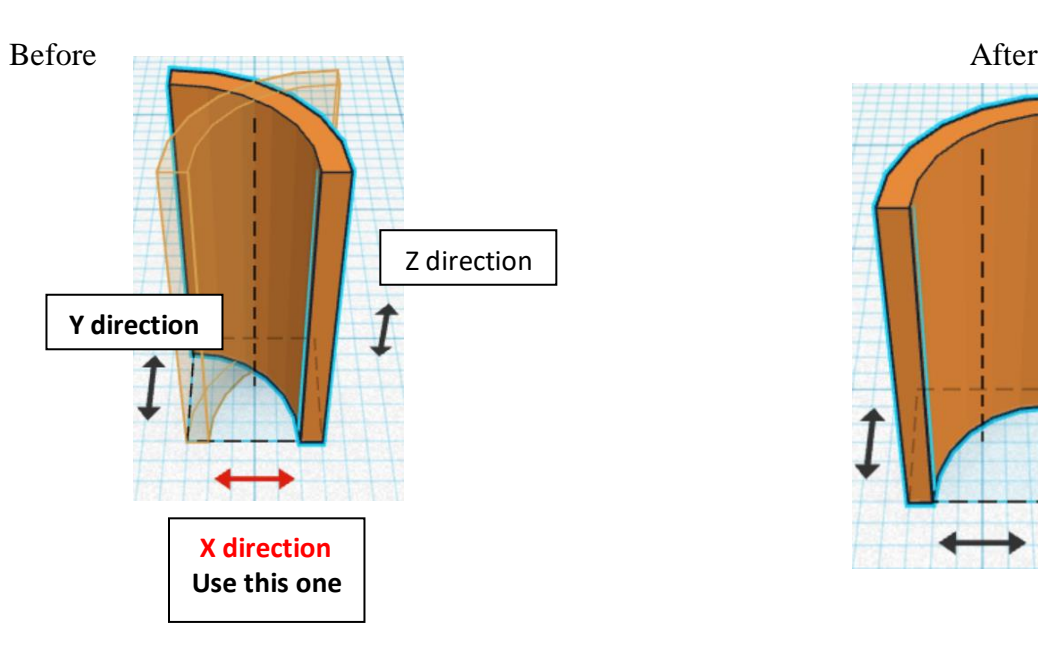

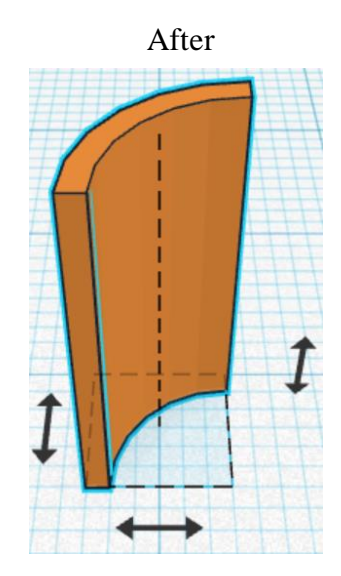

#### **Flip** Bend 3 in Y direction.

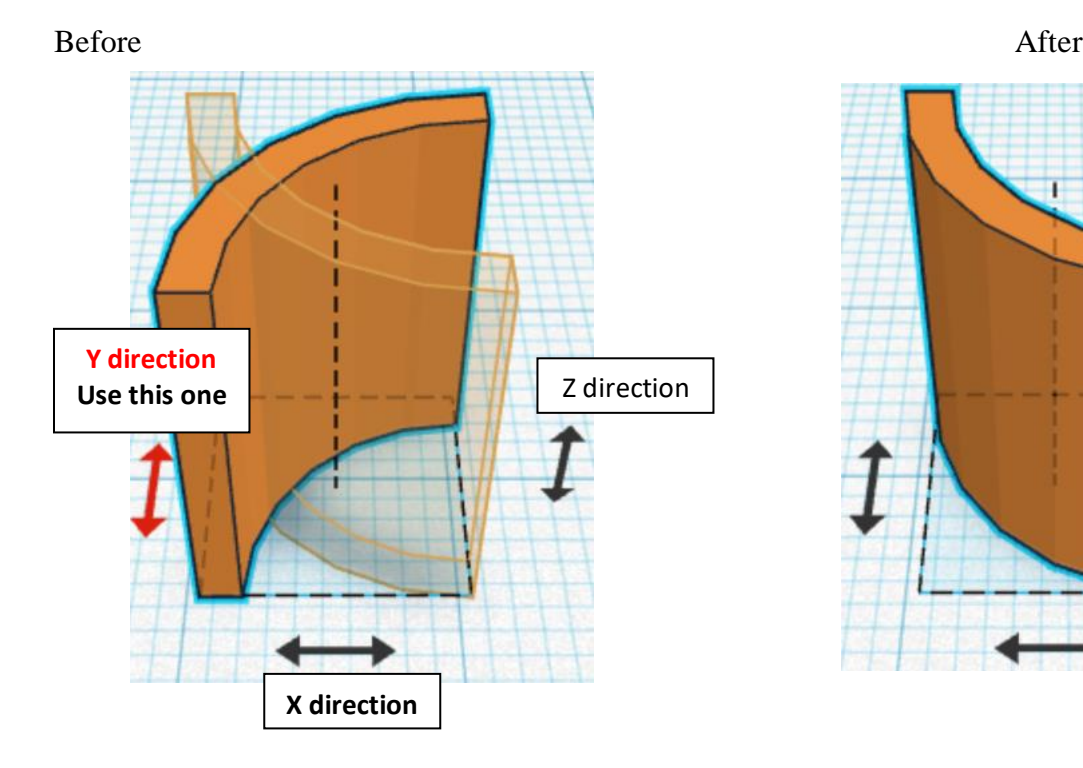

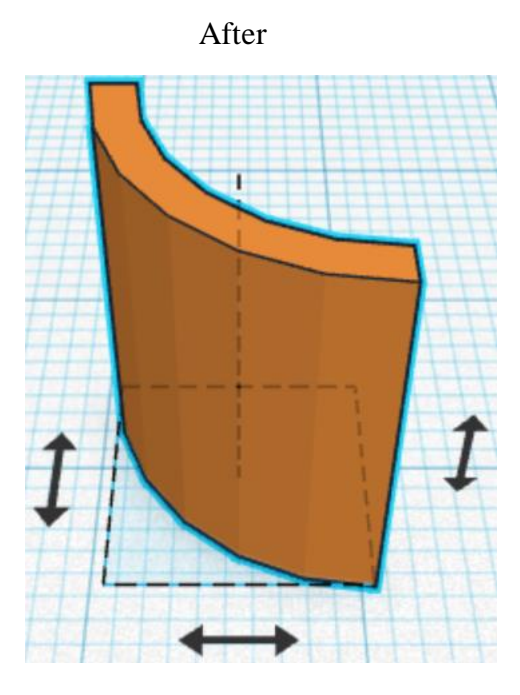

**Align** Bend 3 and Catapult

left in X direction, front of Y direction, and bottom of Z direction.

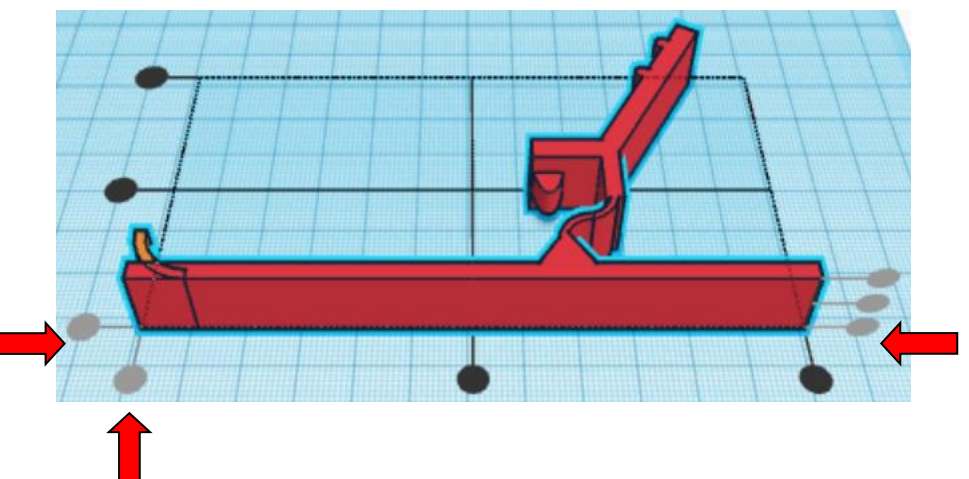

**Move Catapult** (Must be in home view for this to work!) move right in positive X direction 9mm and move down in negative Y direction 1mm

**Hint:** Select Catapult and push right arrow key 9 times.

And

Select Catapult and push down arrow key 1 time.

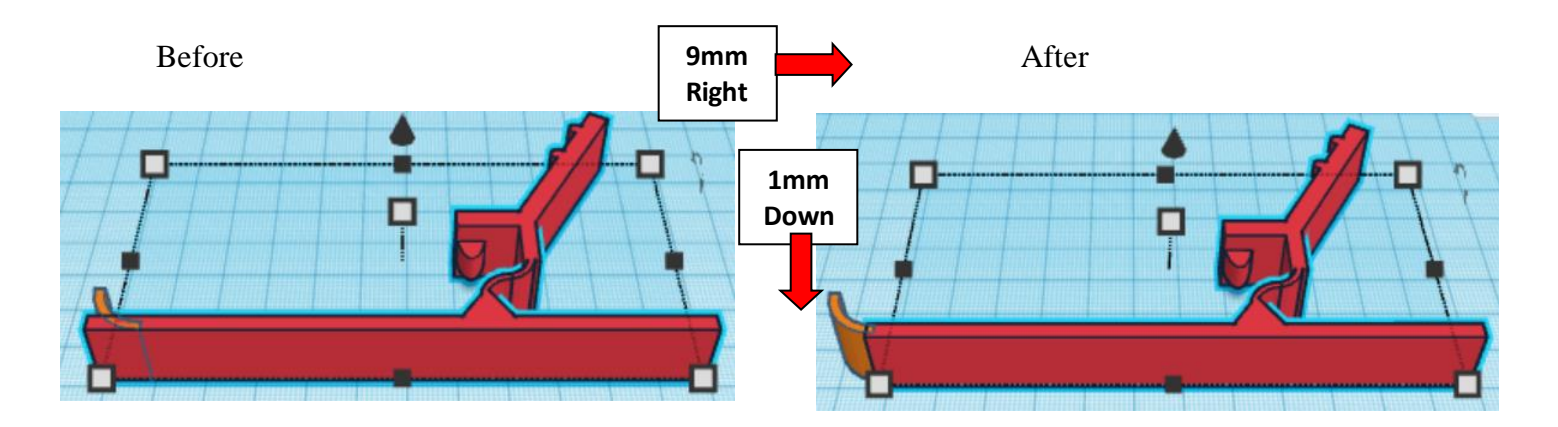

**Group** Bend 3 and Catapult From now on this will be called the **Catapult**

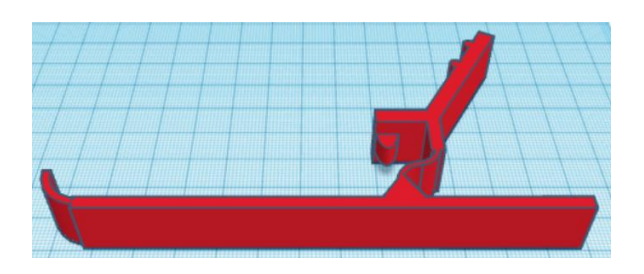

# **Launcher:**

Bring in a Cylinder, located in Basic Shapes on the left 2 shapes down. From now on this will be called the **Cup.**

Change the dimensions to 18mm X direction, 18mm Y direction, and 15mm Z direction.

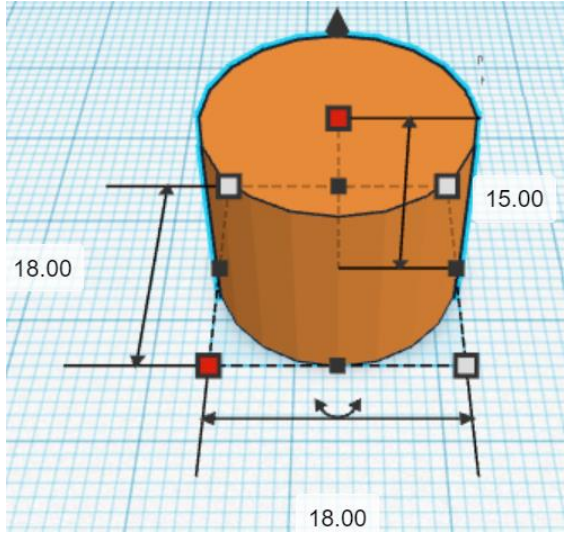

Bring in a Cylinder, located in Basic Shapes on the left 2 shapes down. From now on this will be called the **Cup Cutout.**

Change the dimensions to 16mm X direction, 16mm Y direction, and 12mm Z direction.

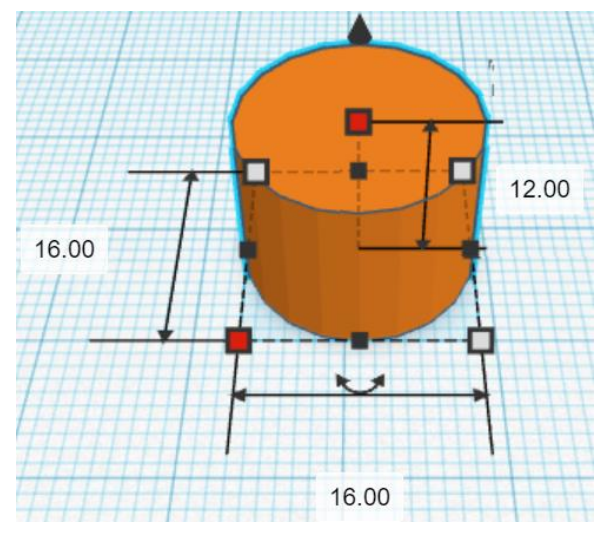

**Change** Cup Cutoff to **Hole** by selecting Cup Cutoff and typing "h".

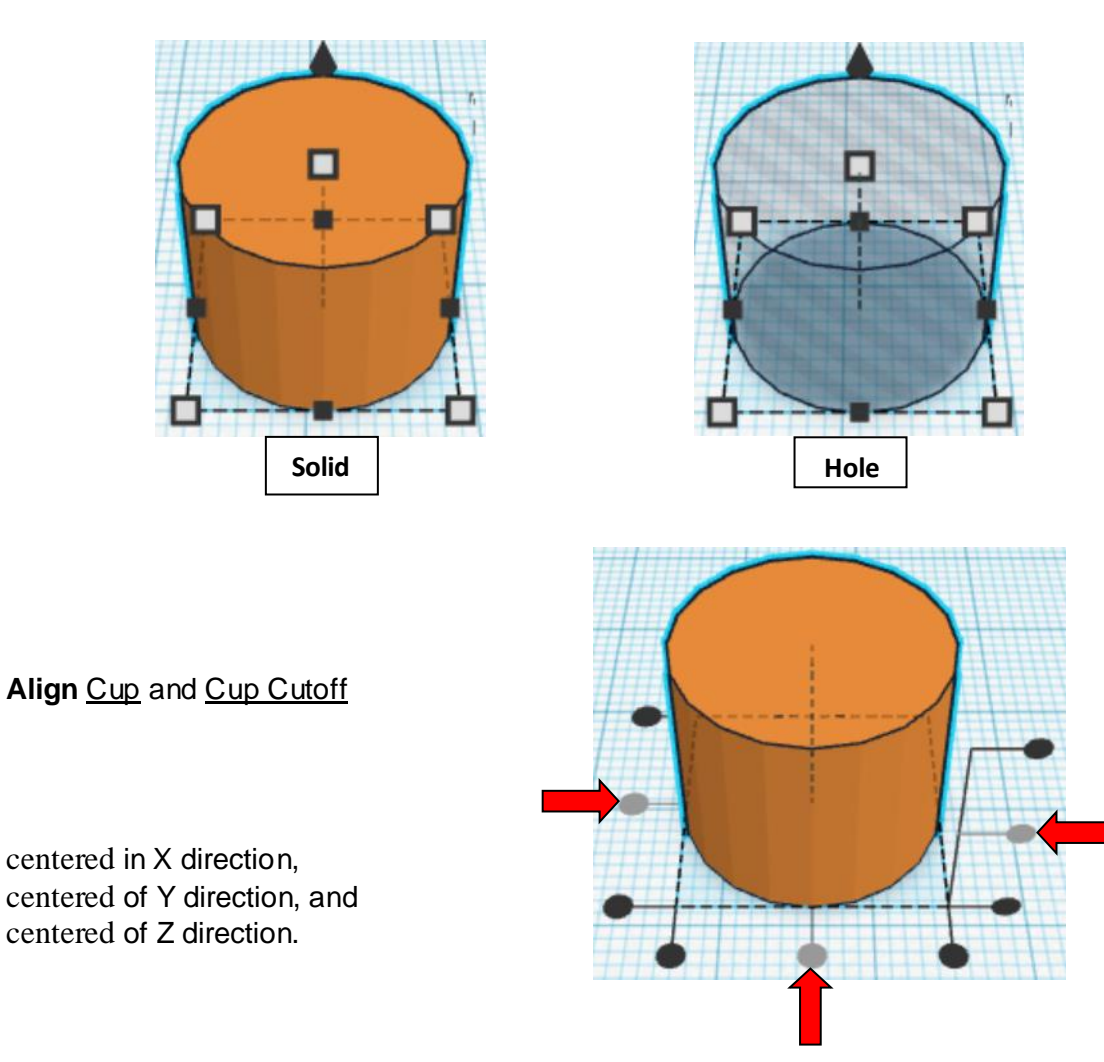

**Group** Cup and Cup Cutoff From now on this will be called the **Cup**

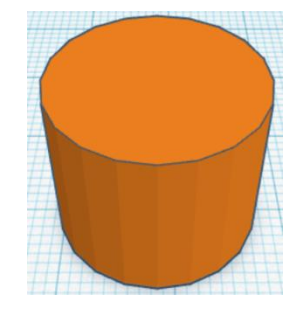

Bring in a Box, located in Basic Shapes on the right 1 shape down. From now on this will be called the **Cup Top Cutout.**

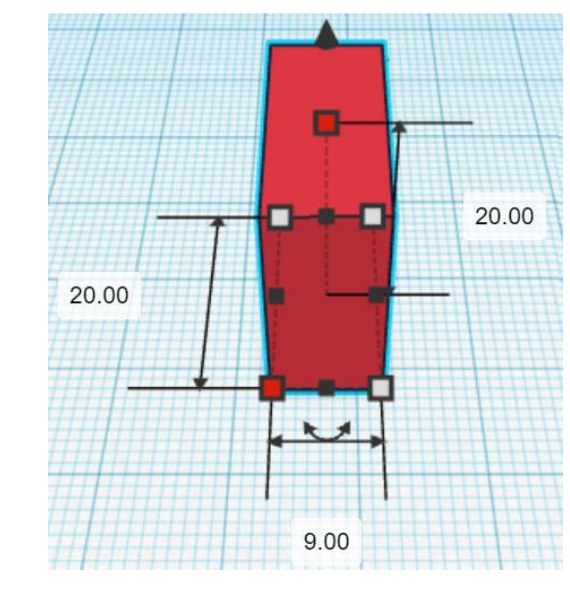

Change the dimensions to 9mm X direction, 20mm Y direction, and 20mm Z direction.

**Change** Cup Top Cutoff to **Hole** by selecting Cup Top Cutoff and typing "h".

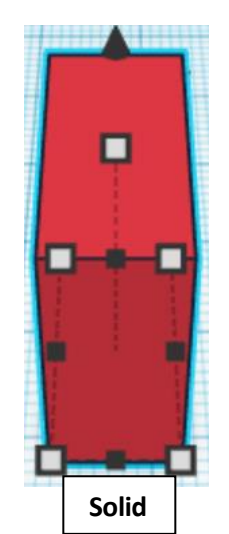

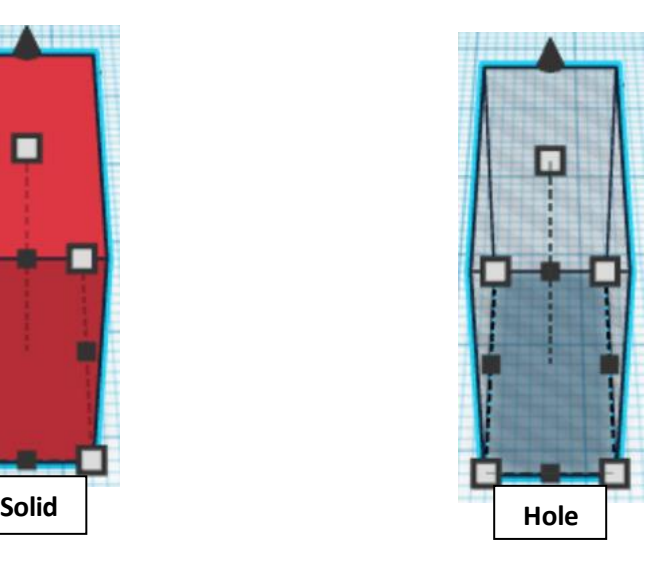

left in X direction, centered of Y direction, and bottom of Z direction.

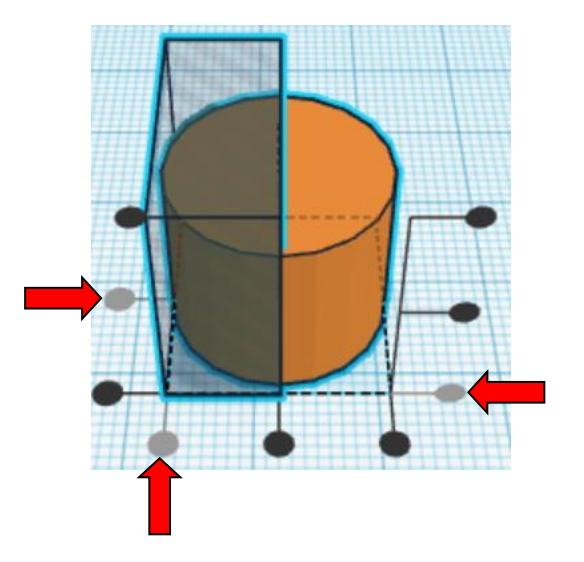

**Group** Cup and Cup Top Cutoff From now on this will be called the **Cup**

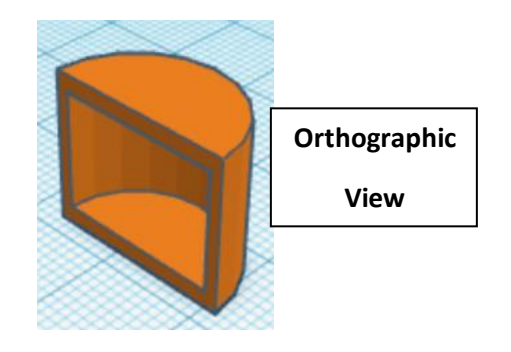

Bring in a Box, located in Basic Shapes on the right 1 shape down. From now on this will be called the **Pin Catch.**

Change the dimensions to 3mm X direction, 10mm Y direction, and 15mm Z direction.

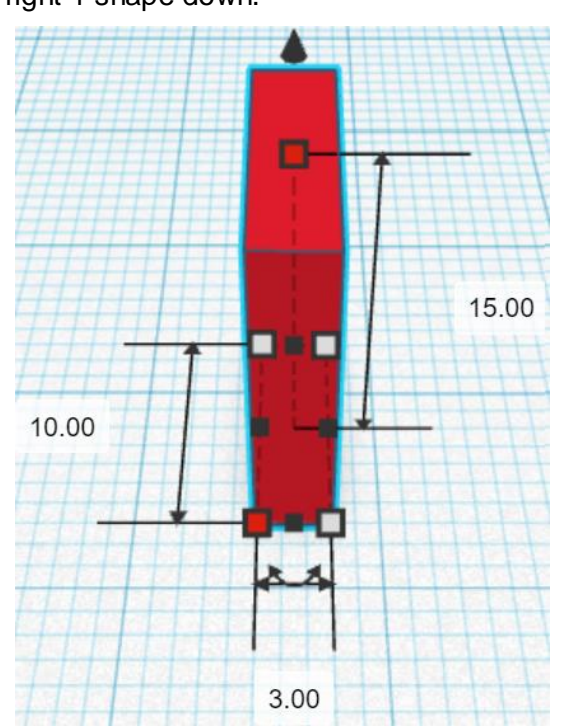

Bring in a Box, located in Basic Shapes on the right 1 shape down. From now on this will be called the **Pin Catch Cutout.**

Change the dimensions to 3mm X direction, 8mm Y direction, and 11mm Z direction.

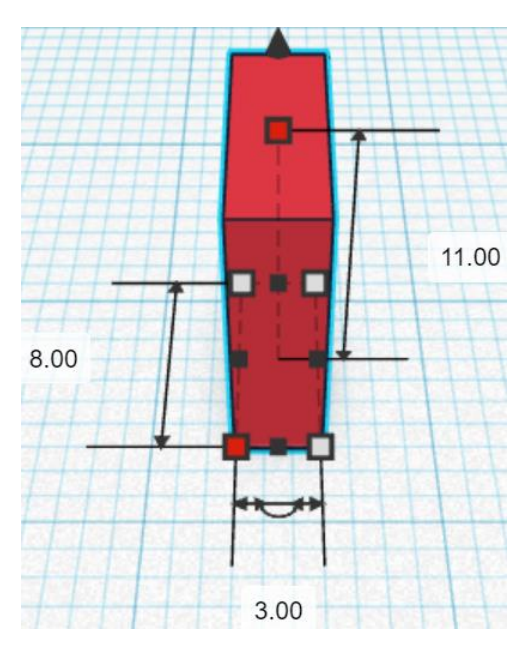

**Change** Pin Catch Cutoff to **Hole** by selecting Pin Catch Cutoff and typing "h".

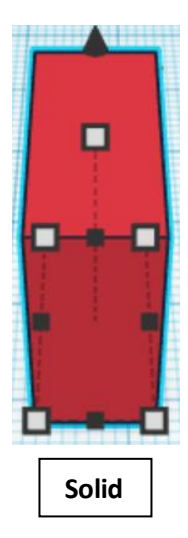

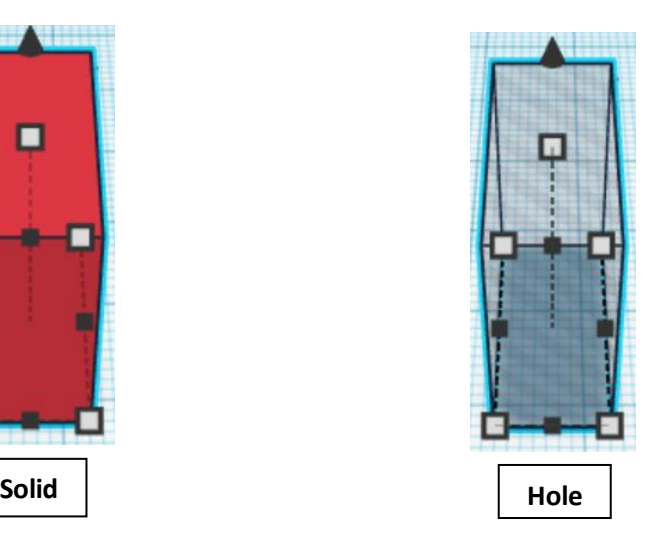

#### **Align** Pin Catch and Pin Catch Cutoff

centered in X direction, front of Y direction, and centered of Z direction.

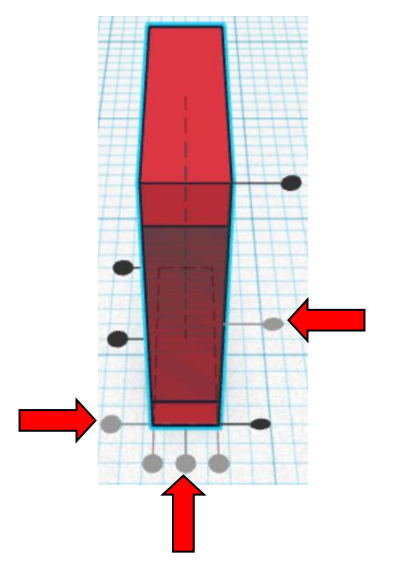

**Group** Pin Catch and Pin Catch Cutoff From now on this will be called the **Pin Catch**

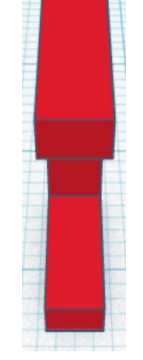

#### **Align** Pin Catch and Cup

left in X direction, back of Y direction, and bottom of Z direction.

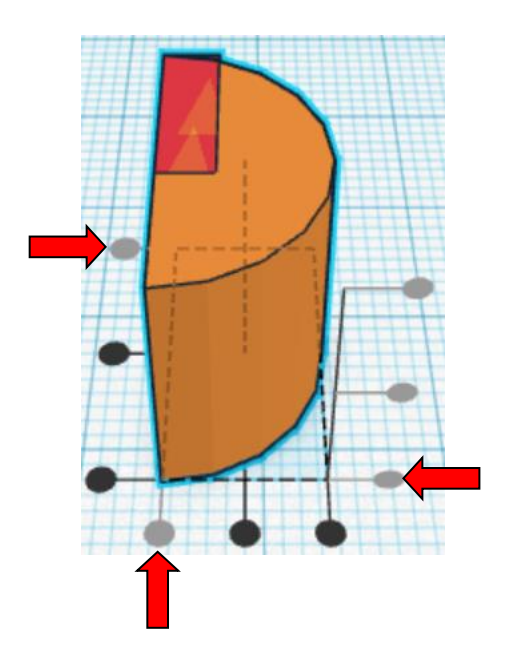

**Move Cup** (Must be in home view for this to work!) move down in negative Y direction 9mm

Hint: Select Cup and push down arrow key 9 times.

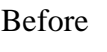

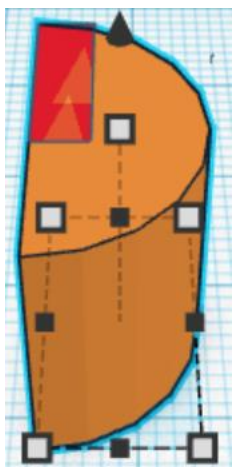

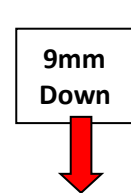

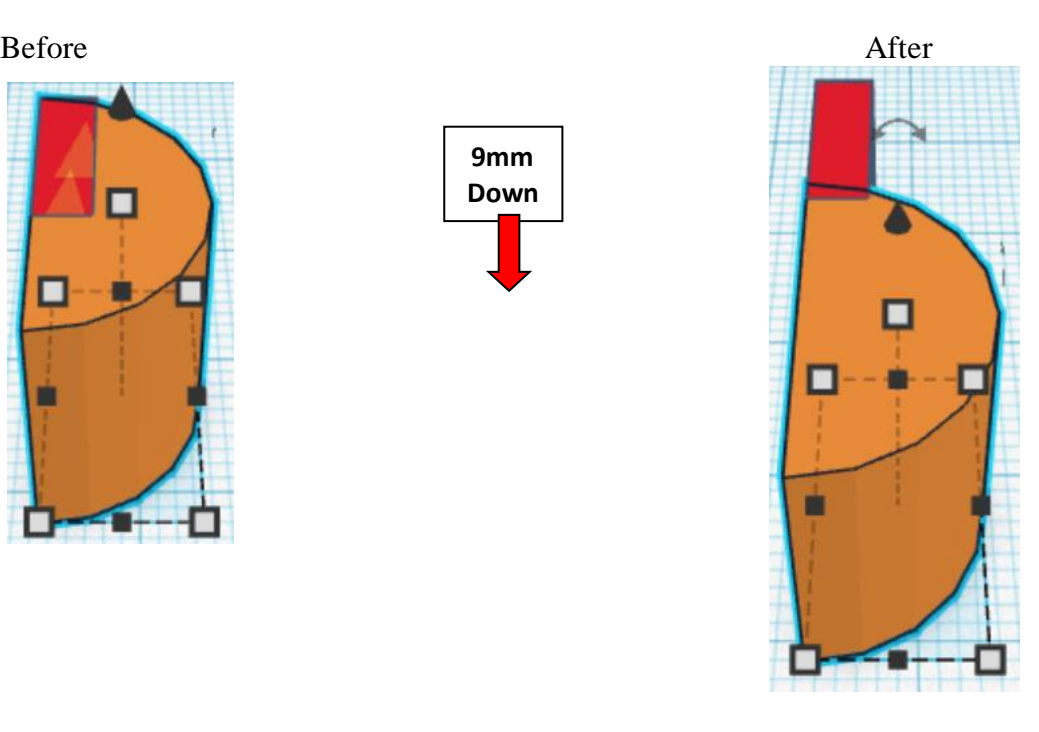

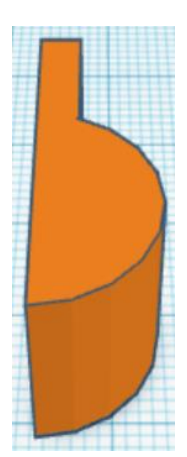

**Group** Pin Catch and Cup From now on this will be called the **Cup**

Bring in a Box, located in Basic Shapes on the right 1 shape down. From now on this will be called the **Cup Arm.**

Change the dimensions to 3mm X direction, 60mm Y direction, and 15mm Z direction.

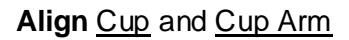

left in X direction, back of Y direction, and bottom of Z direction.

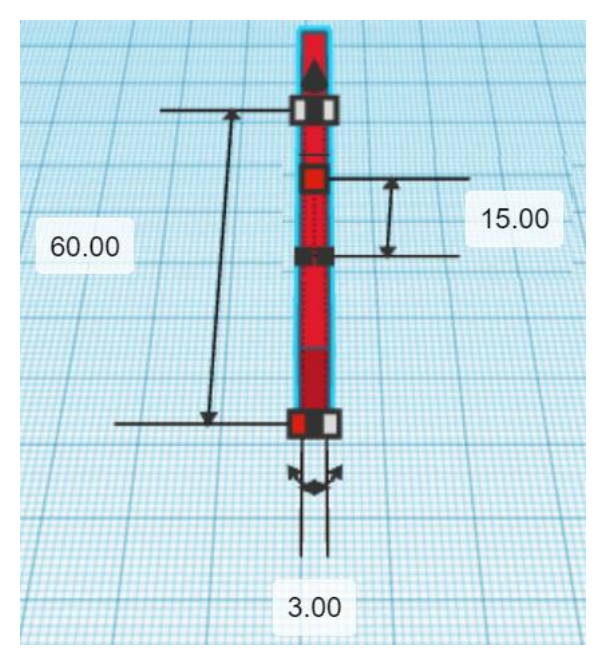

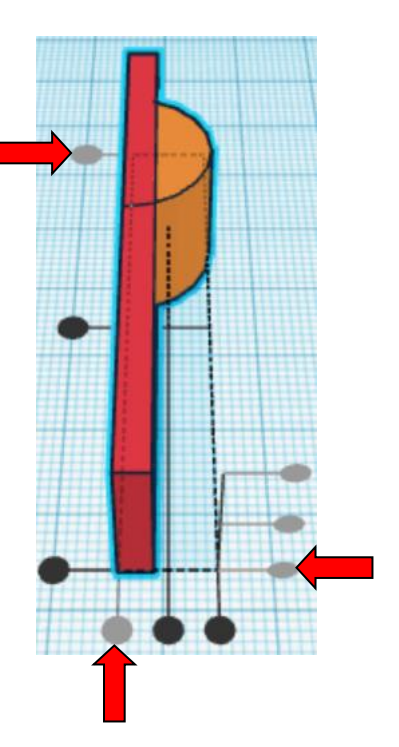

**Move** Cup Arm (Must be in home view for this to work!) move down in negative Y direction 26mm

Hint: Select Cup Arm and push down arrow key 26 times.

Or Select Cup Arm and hold shift and push down arrow key 2 times. Then release shift and push down arrow key 6 more times.

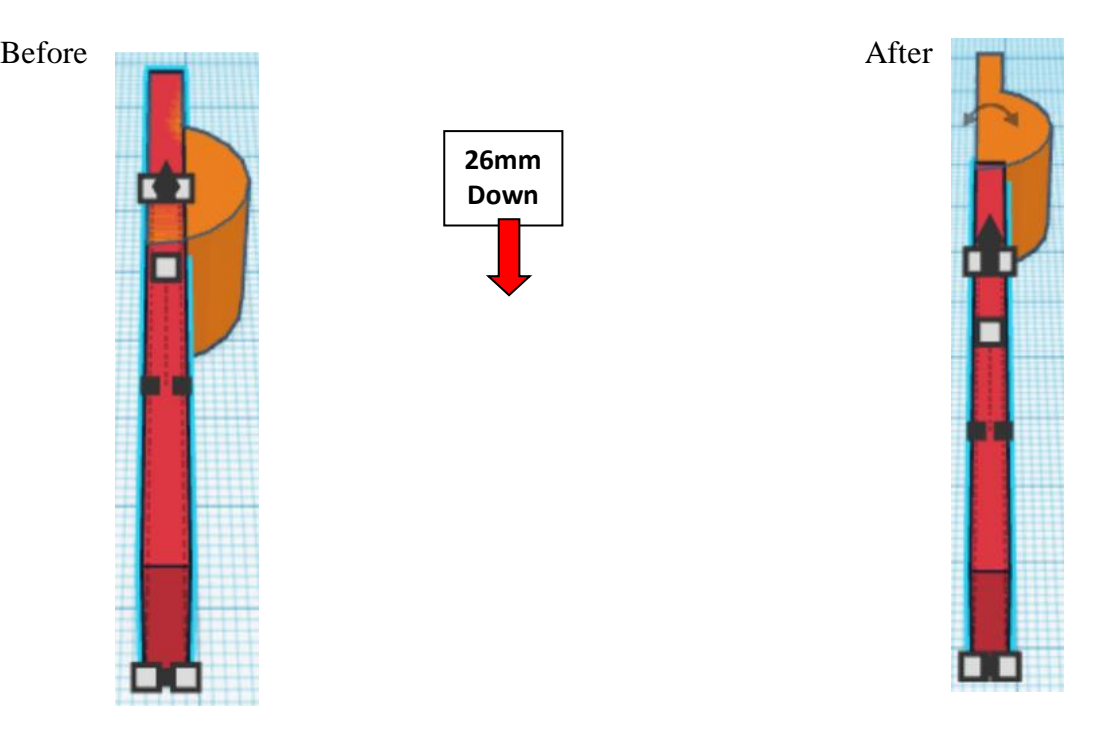

Group Cup and Cup Arm From now on this will be called the **Cup**

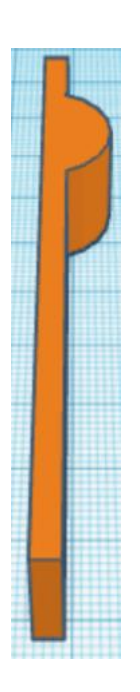

#### **Align Cup and Catapult**

left in X direction, front of Y direction, and bottom of Z direction.

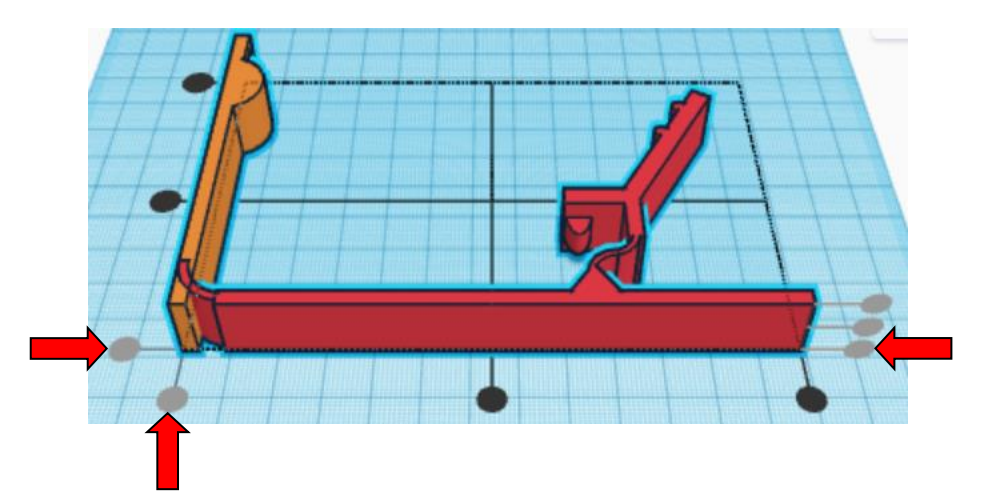

**Move** Catapult (Must be in home view for this to work!) move down in negative Y direction 10mm

Hint: Select Catapult and push down arrow key 10 times.

Or

Select Catapult and hold shift and push down arrow key 1 time.

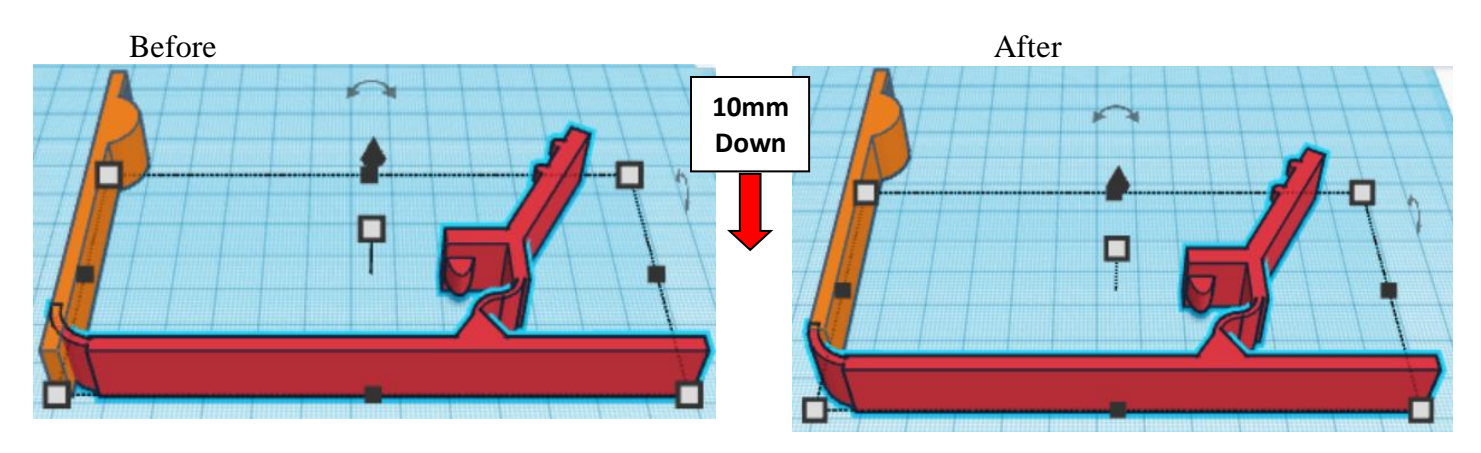

**Group Cup and Catapult** From now on this will be called the **Catapult**

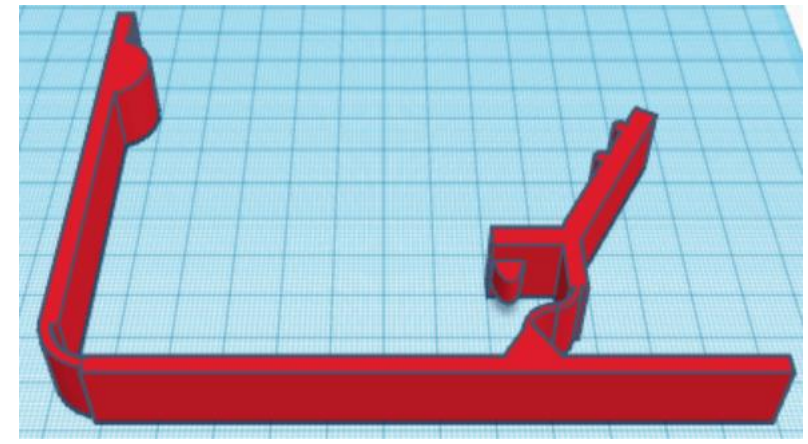

#### **Set on Workplane:**

Select the Catapult and type "d" to set the body on the work plane.

# **Balls:**

Bring in a Box, located in Basic Shapes on the right 1 shape down. From now on this will be called the **Ball Cutout.**

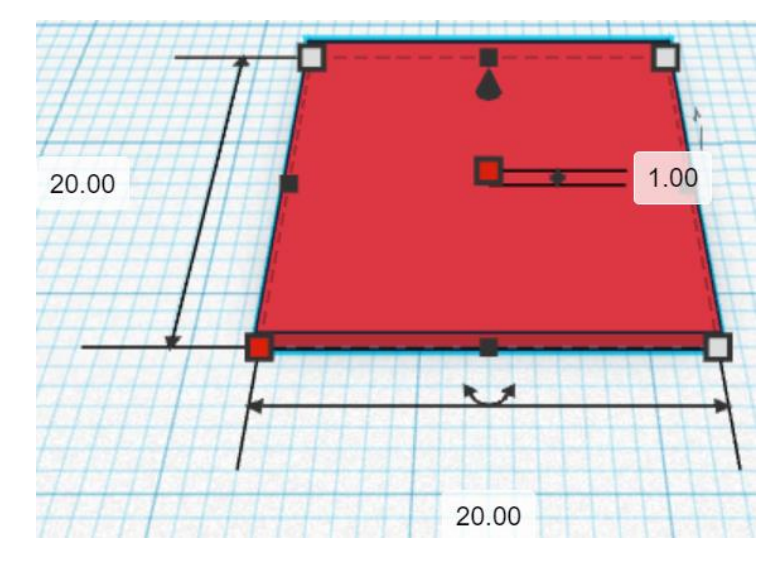

Change the dimensions to 20mm X direction, 20mm Y direction, and 1mm Z direction.

**Duplicate Ball Cutout (1) time** From now on this Duplicate will be called the **Ball Cutout Top**

**Move Ball Cutout Top (Must be in home view for this to work!)** move up in positive Z direction 11mm

Hint: Select Ball Cutout Top and hold control and push up arrow key 11 times.

Or

Select Ball Cutout Top and hold control and hold shift and push up arrow key 1 time. Then release shift and push up arrow key 1 more time.

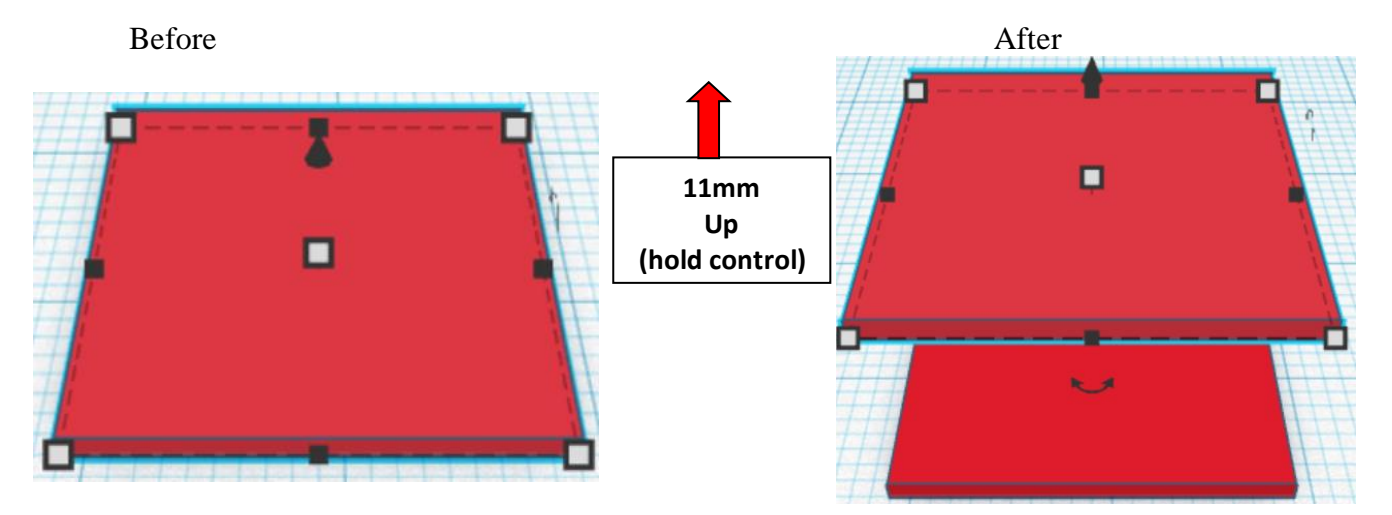

**Group** Ball Cutout and Ball Cutout Top From now on this will be called the **Ball Cutout**

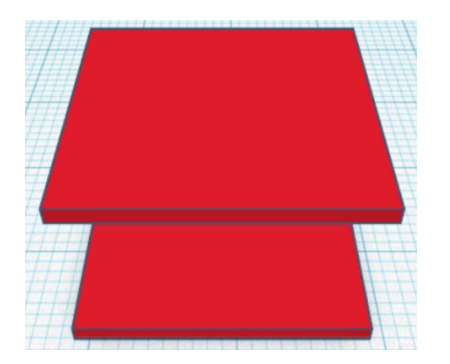

#### **Change** Ball Cutoff to **Hole** by selecting Ball Cutoff and typing "h".

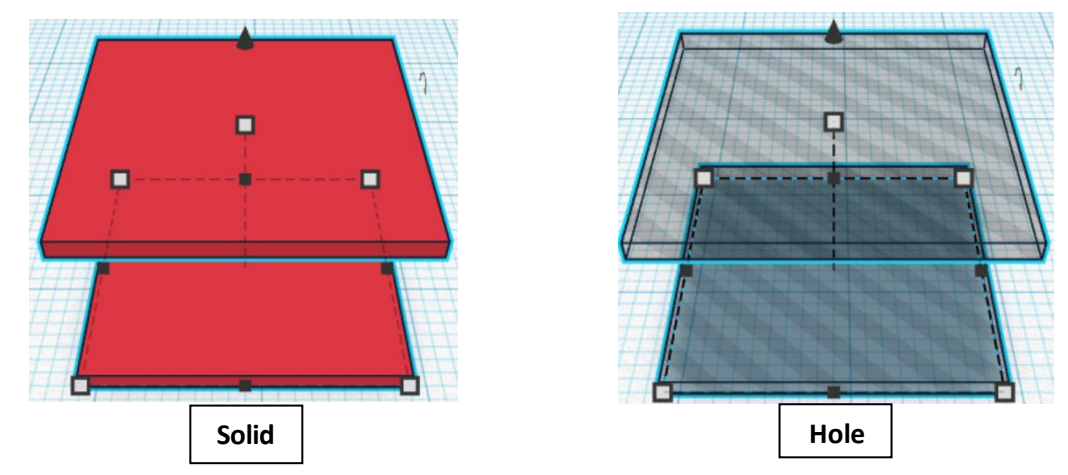

Bring in a Sphere, located in Basic Shapes in the center 2 shapes down. From now on this will be called the **Ball.**

Change the dimensions to 12mm X direction, 12mm Y direction, and 12mm Z direction.

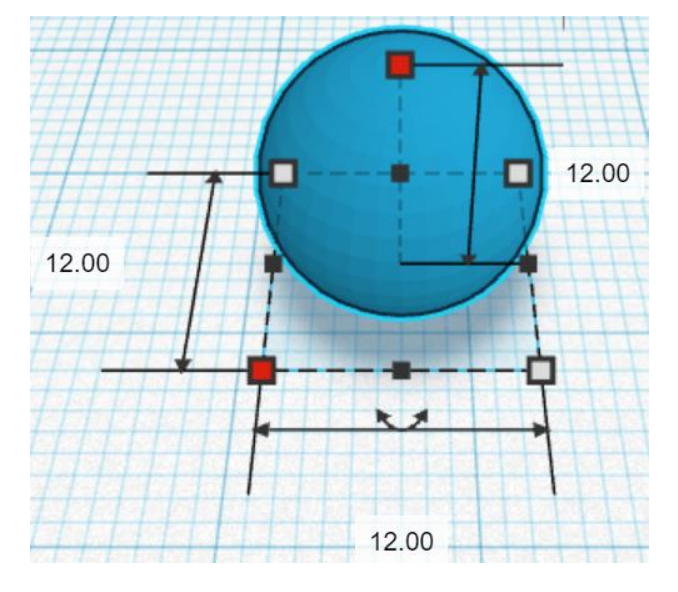

#### **Align Ball and Ball Cutout**

centered in X direction, centered of Y direction, and bottom of Z direction.

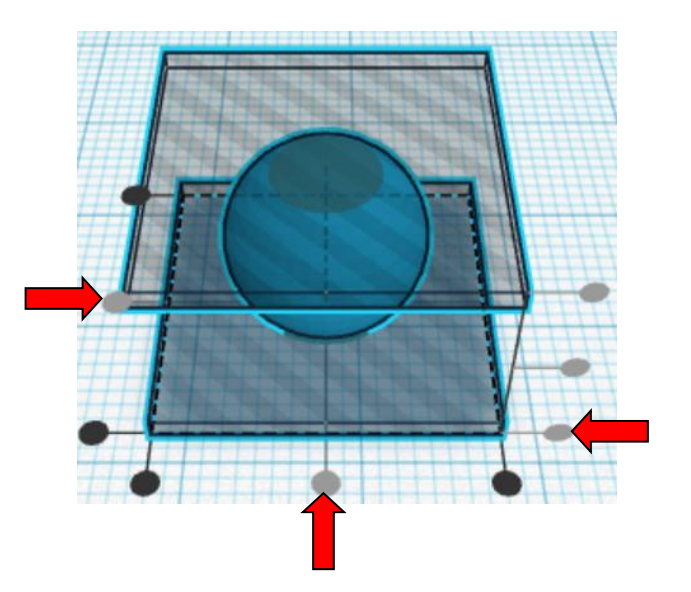

**Group** Ball and Ball Cutout From now on this will be called the **Ball**

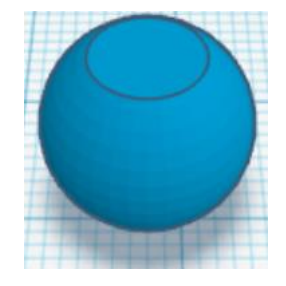

#### **Set on Workplane:**

Select the **Ball** and type "d" to set the body on the work plane.

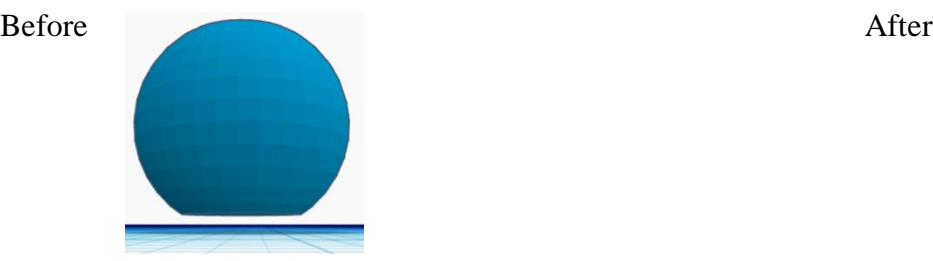

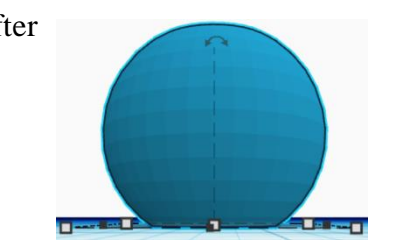

**Duplicate Ball** (2) times Move Duplicates to the side From now on this Duplicate will be called the **Ball 2** and **Ball 3**

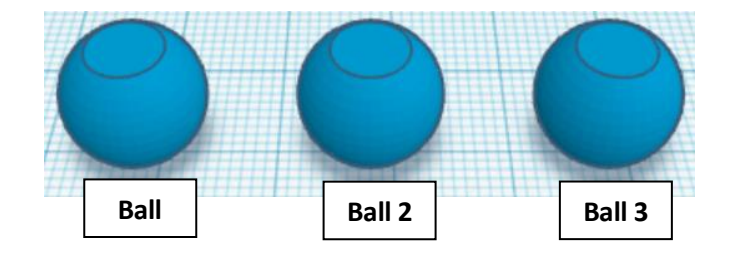

# **You are done, print and enjoy!**

**Reference to Aligning, Flip direction, Move direction, and Rotate direction.**

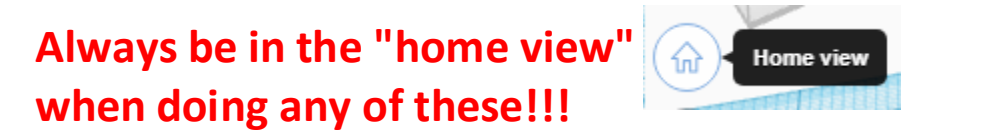

**Aligning: X Left X center Y** back **X** right **Y center Y front Z center Z top Z bottom**

**Flip or Mirror and Move:**

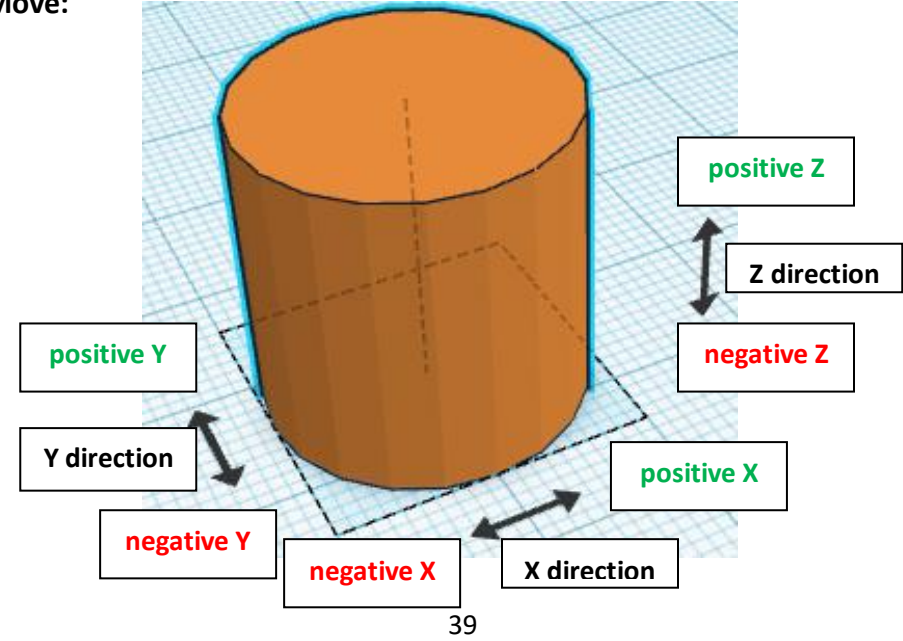

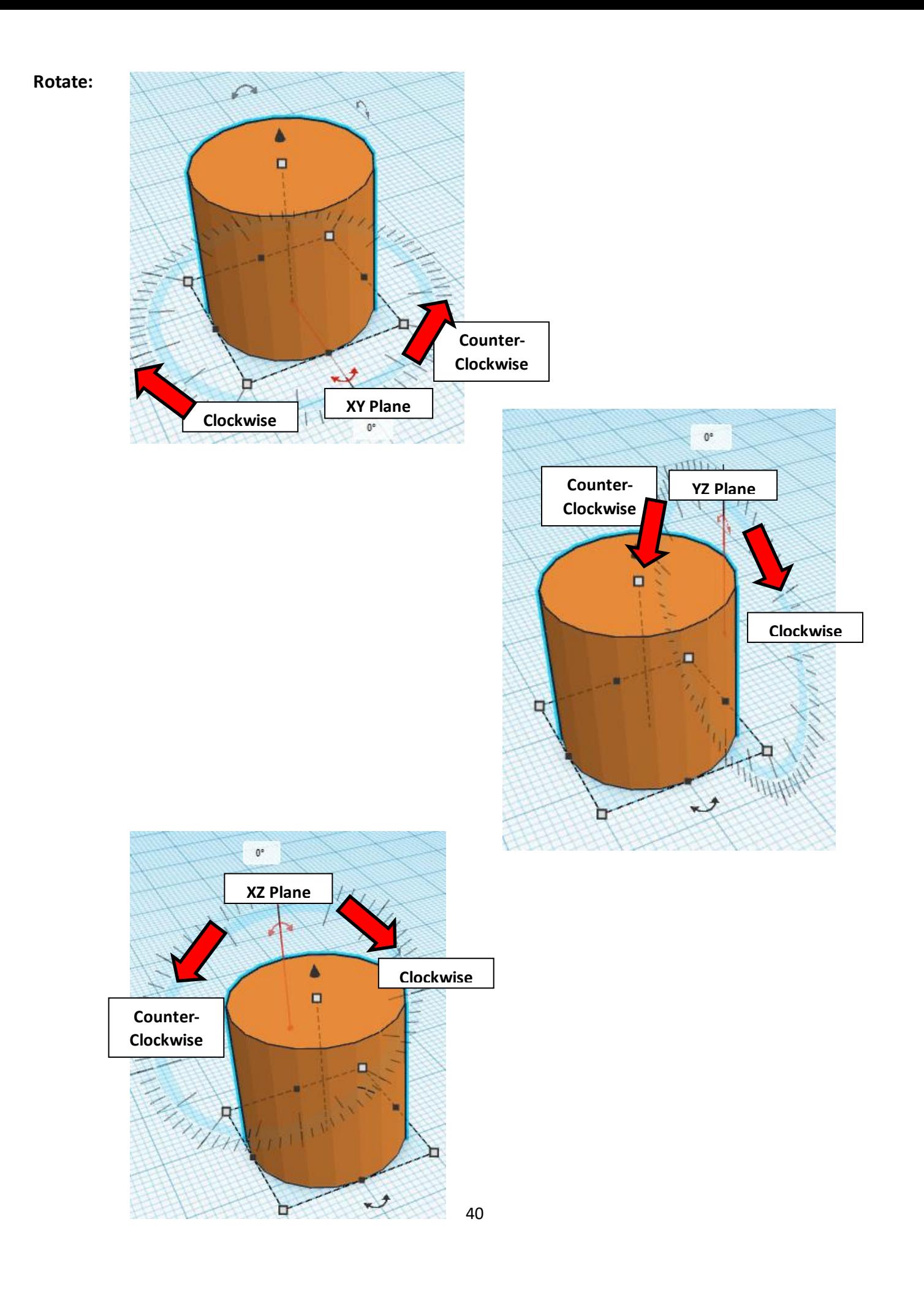

# **TinkerCAD Tool Guide**

# **Most used Keyboard Shortcuts:**

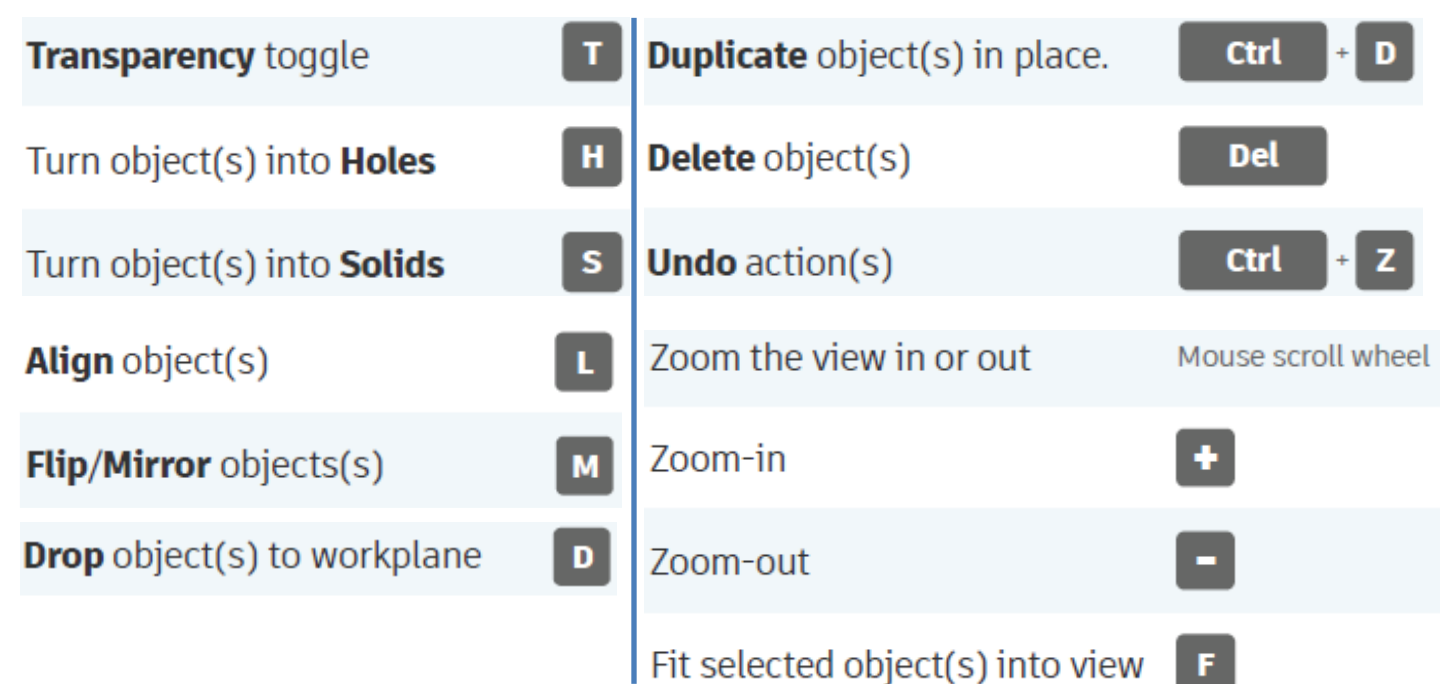

# **Moving Object(s):**

# **To move object(s) with mouse:**

# **In XY Plane (left/right and forward/ backward)**

Click and hold left mouse button on object.

Move mouse to desired location.

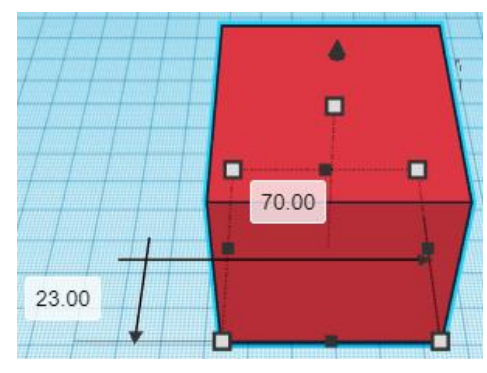

# **Moving Object(s) continued:**

# **In Z direction (up/down)**

Select object with left mouse button. Notice that several shapes appear on object, (white squares, black squares, black cone, ect…)

Click and hold left mouse button on the black cone at top of object. Move mouse up or down to desired height.

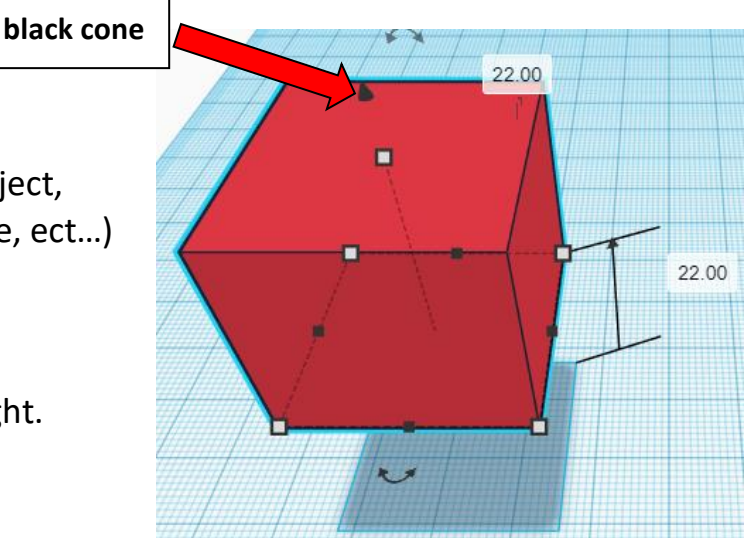

## **To move object(s) with keyboard:**

## **In XY Plane (left/right and forward/ backward)**

Select object with left mouse button.

Use arrow keys to move the object in 1mm increments.

# **In XY Plane (fast) (left/right and forward/ backward)**

Select object with left mouse button.

Hold shift key and use arrow keys to move the object in 10mm increments.

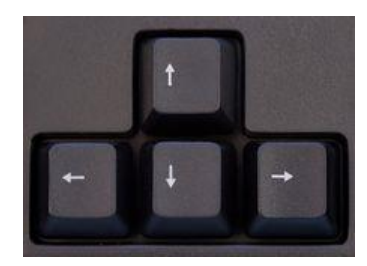

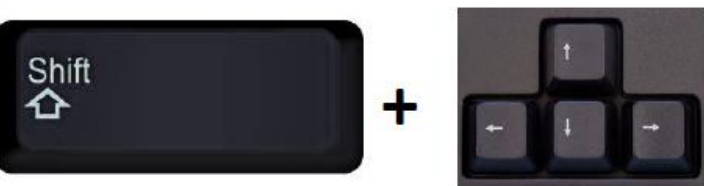

# **Moving Object(s) continued:**

# **In Z direction (up/down)**

Select object with left mouse button.

Hold control button and use up and down arrow keys to move the object in  $1mm$  increments.

# **In Z direction (fast) (up/down)**

**Select object with left mouse button. + + \deft**  $\mathbf{A}$ 

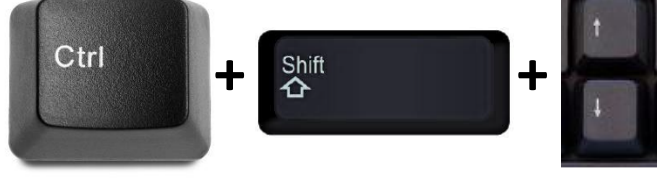

Hold control button and hold shift button

and use up and down arrow keys to move the object in 10mm increments.

# **Using on screen icons:**

**TinkerCAD main screen:**

(I know this doesn't look like an icon button, but it is)

# **My designs:**

Pulls up menu of your designs.

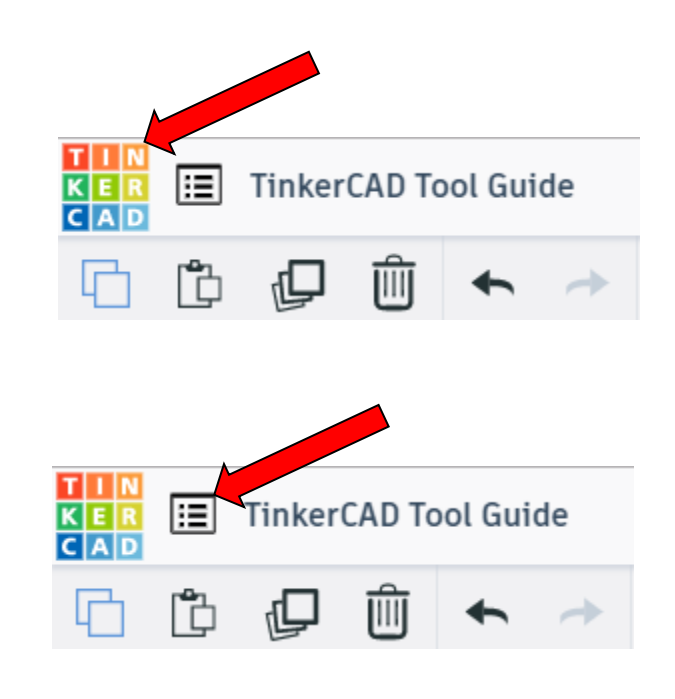

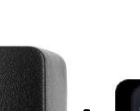

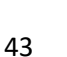

#### **Design name:**

TinkerCAD automatically names your design a random name. Click here to change your design name.

#### **Copy:**

Select shape. Click copy or use ctrl + c Paste to copy or go into new design and paste to copy.

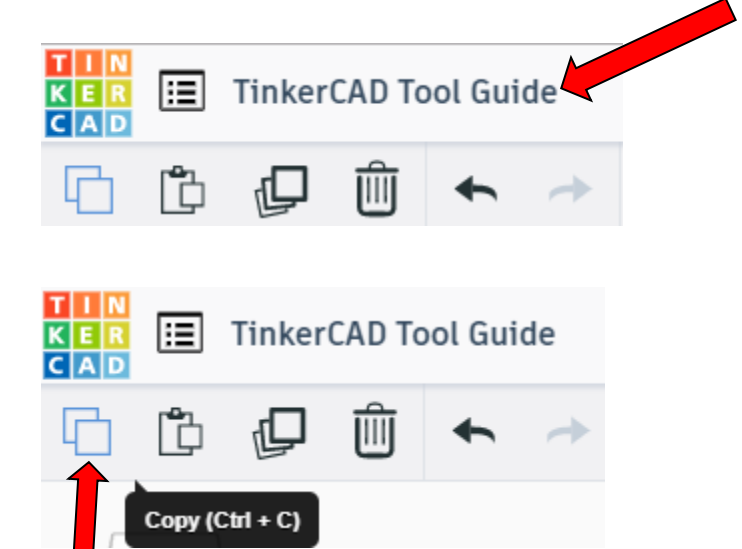

#### **Paste:**

After using copy, click paste or use ctrl + v to paste.

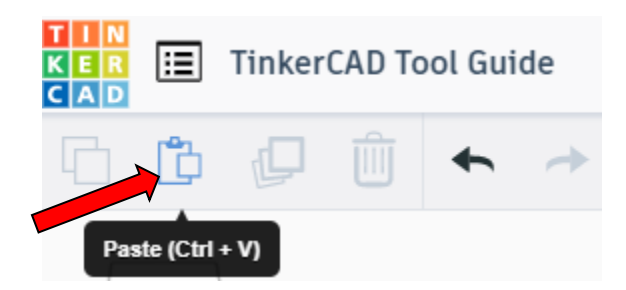

## **Duplicate:**

Similar to copy, but can't copy to other designs. Select shape. Click duplicate or use ctrl + d It will appear as if nothing happened, but if you move the shape you will see then duplicate underneath.

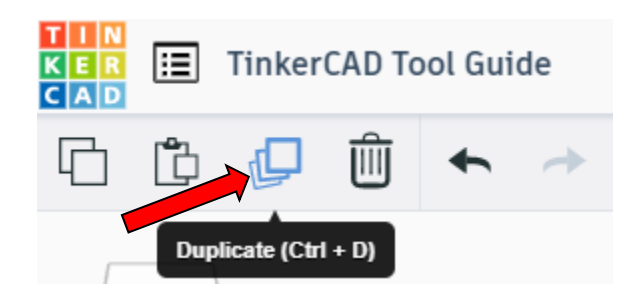

#### **Delete:**

Select shape. Click delete or delete key.

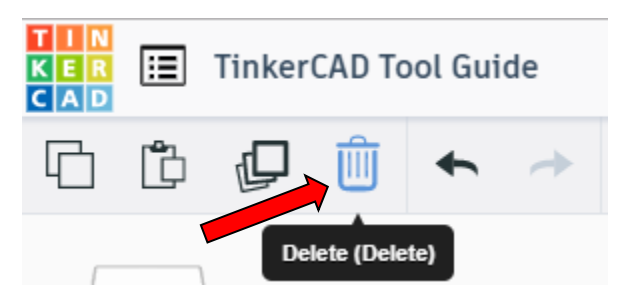

# **Undo:**

Click undo or use ctrl + z This will undo your last command. This can be repeated.

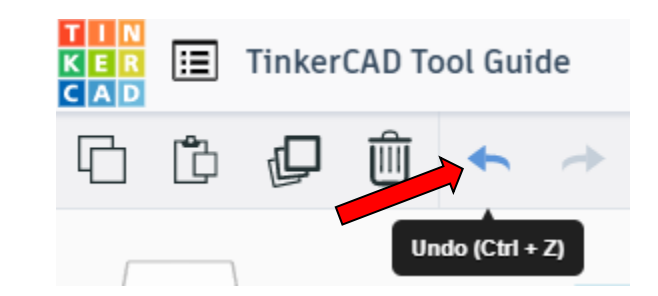

#### **Redo:**

Click redo or use ctrl + y This will redo your last undo command, can only be used after using the undo command.

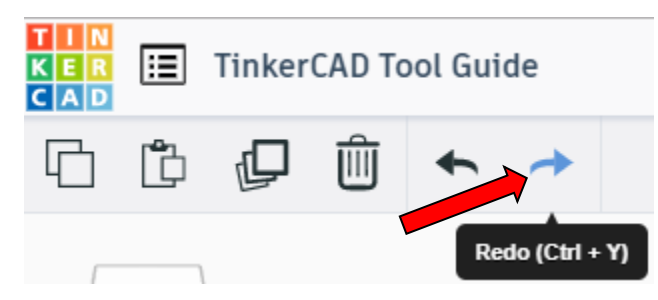

#### **Change View:**

#### **To change view with mouse:**

Right click and hold anywhere in work area. While holding right mouse button move mouse. This will change the view of the work area.

#### **To change view with icons:**

Left click on view box. Where you click determines the view shown.

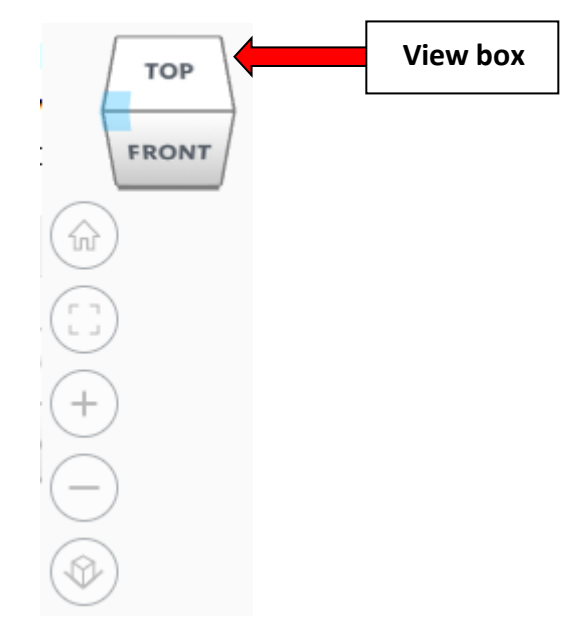

#### **Change view to home view:**

Most TinkerCAD Tutorials only work while in home view.

Click on home view icon to go to the home view.

You can also use the view box between the top and front view to change to the home view.

#### **Fit all in view:**

If you lose an object off the screen, you can click on Fit all in view to un-zoom to see all objects.

#### **Fit one or more object(s) in view:**

If you want to only see one or more object(s) in the view then select the object(s) and click Fit all in view or click the "f" key. This will zoom in on the object(s).

#### **Zoom in:**

Click the Zoom in icon or click the "+" key to zoom in.

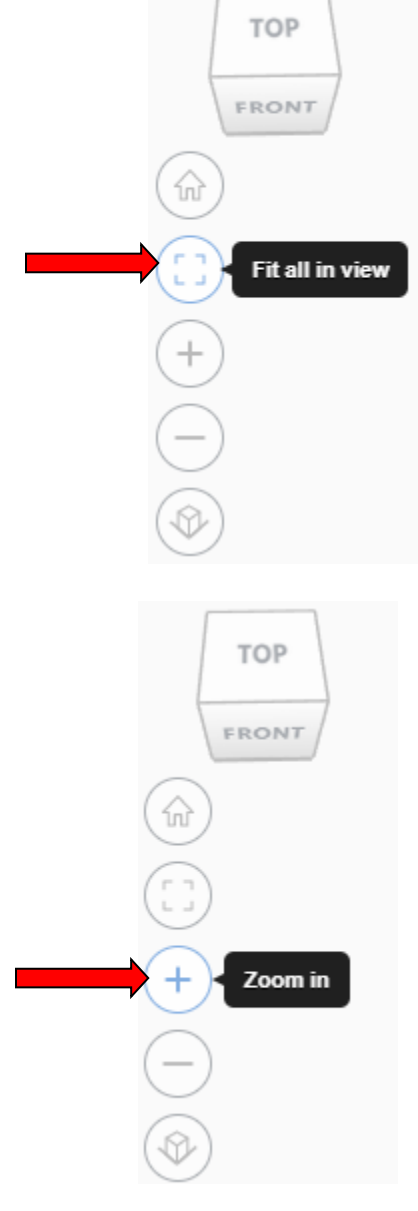

TOP

FRONT

Home view

슶

# TOP FRONT **Zoom out:** ⋒ Click the Zoom out icon or click the "-" key to zoom out. Zoom out **TOP** FRONT 슶 **Switching to orthographic and perspective view:** Click the Switch to orthographic/perspective view To change to your preferred view. **Switch to Perspective view Switch to Orthographic view Group:** To combine two or more objects into one object. Select the objects to combine and click the Group (Ctrl + G) ∩ Group button or click ctrl + G **Ungroup:** After group objects, this will ungroup the object back to separate objects.

Select the objects to ungroup and click the ungroup button or click ctrl + shift + G

Ungroup (Ctrl + Shift + G)

# **Align:**

To perfectly center objects to each other or To line up objects along their edges then use align.

Select the objects to align and click the align button or click "L"

# **Flip (Mirror):**

This is mainly used for symmetric builds, you create one half, duplicate it, then flip it and move it in place and group it.

Select the objects to flip and click the flip button or click "M"

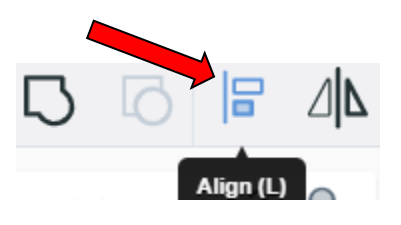

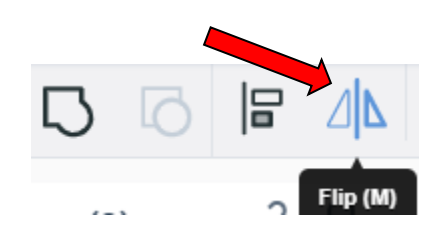

# **Full list of Keyboard Shortcuts**<br>
MOVING OBJECT(S)<br>
(Using keyboard)

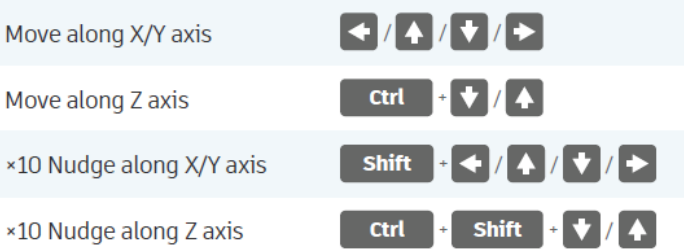

#### **KEYBOARD + MOUSE SHORTCUTS**

(Press and hold the keys, then click and drag the mouse)

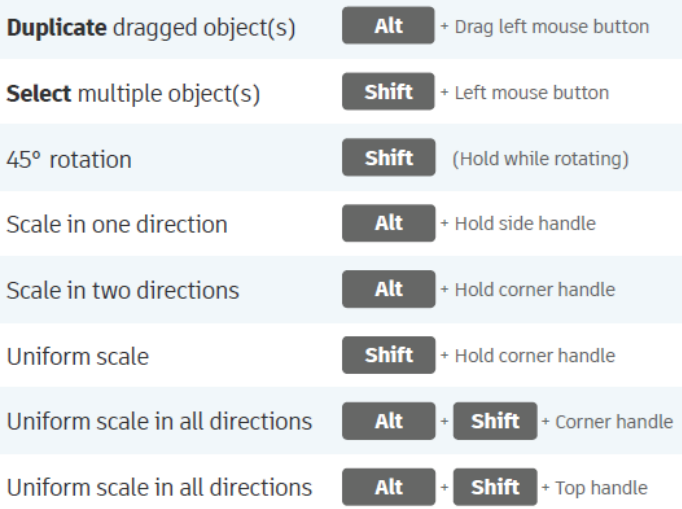

#### **VIEWING DESIGNS**

(With the help of a mouse or a mouse pad)

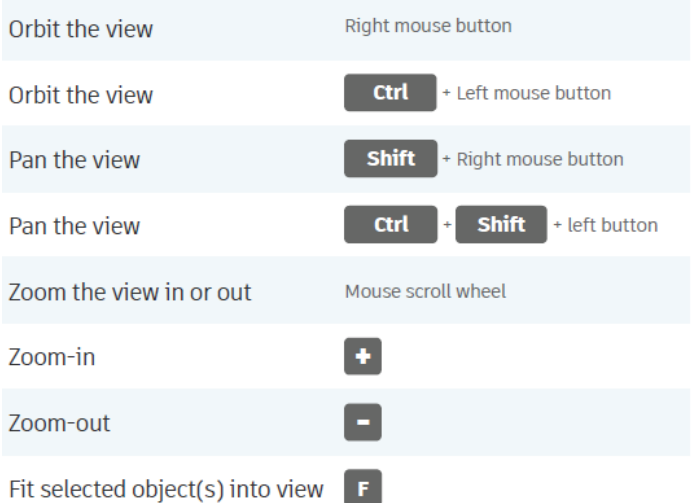

#### **OBJECT SETTINGS**

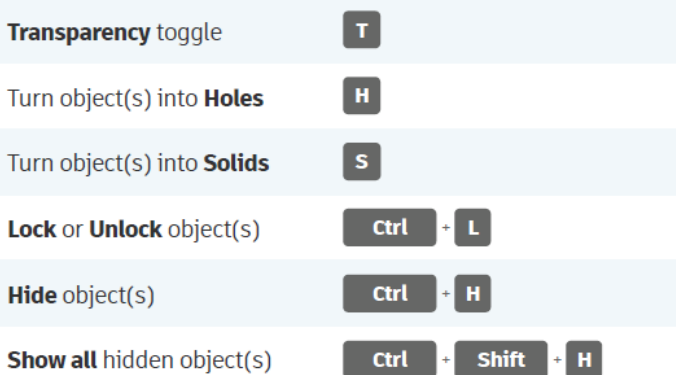

#### **TOOLS AND COMMANDS**

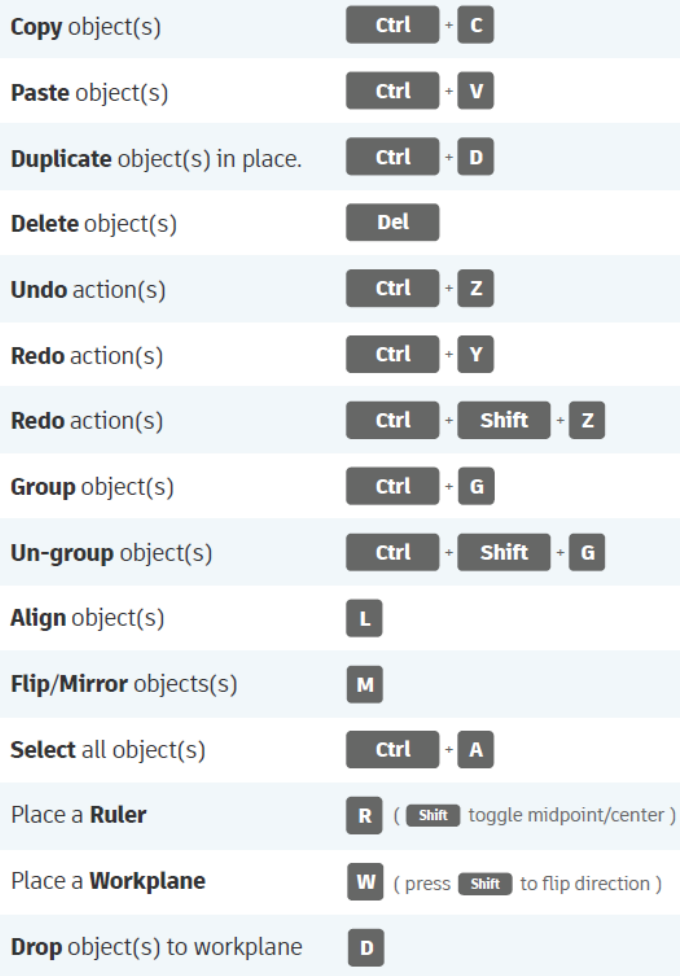